# TFT Evaluation Kit

# User manual

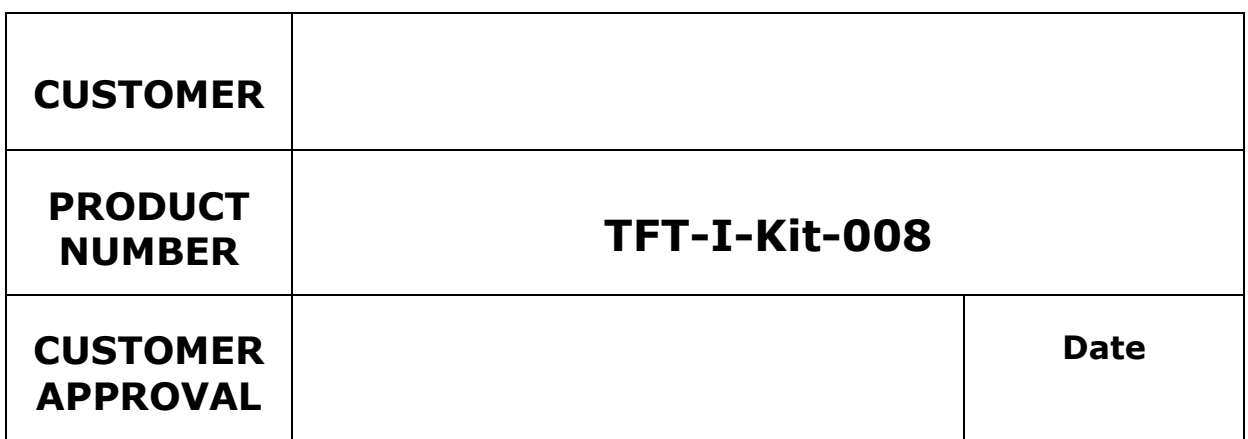

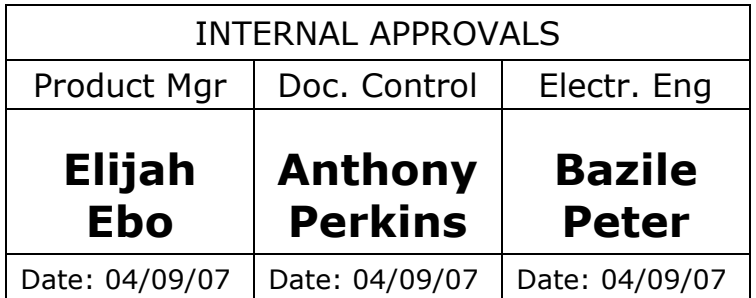

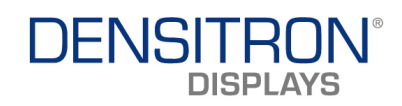

# **TABLE OF CONTENTS**

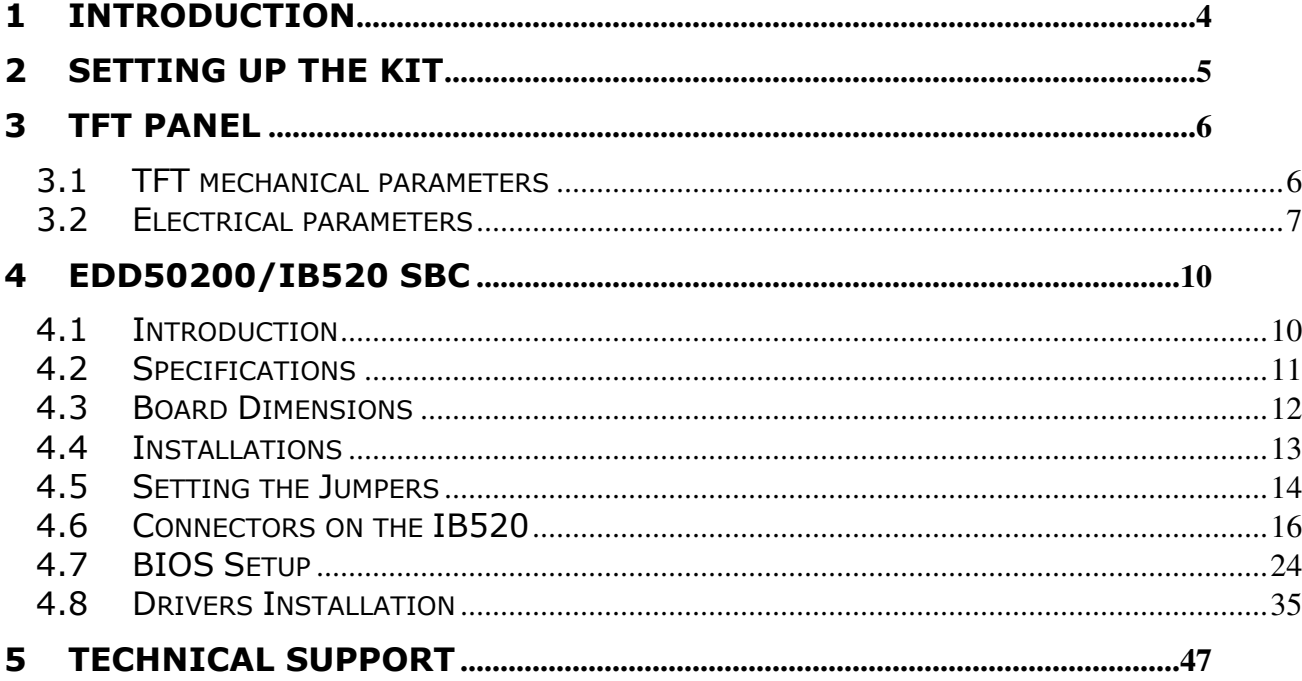

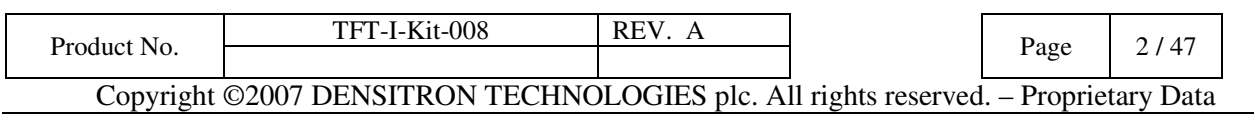

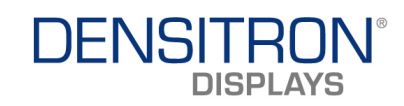

# REVISION RECORD

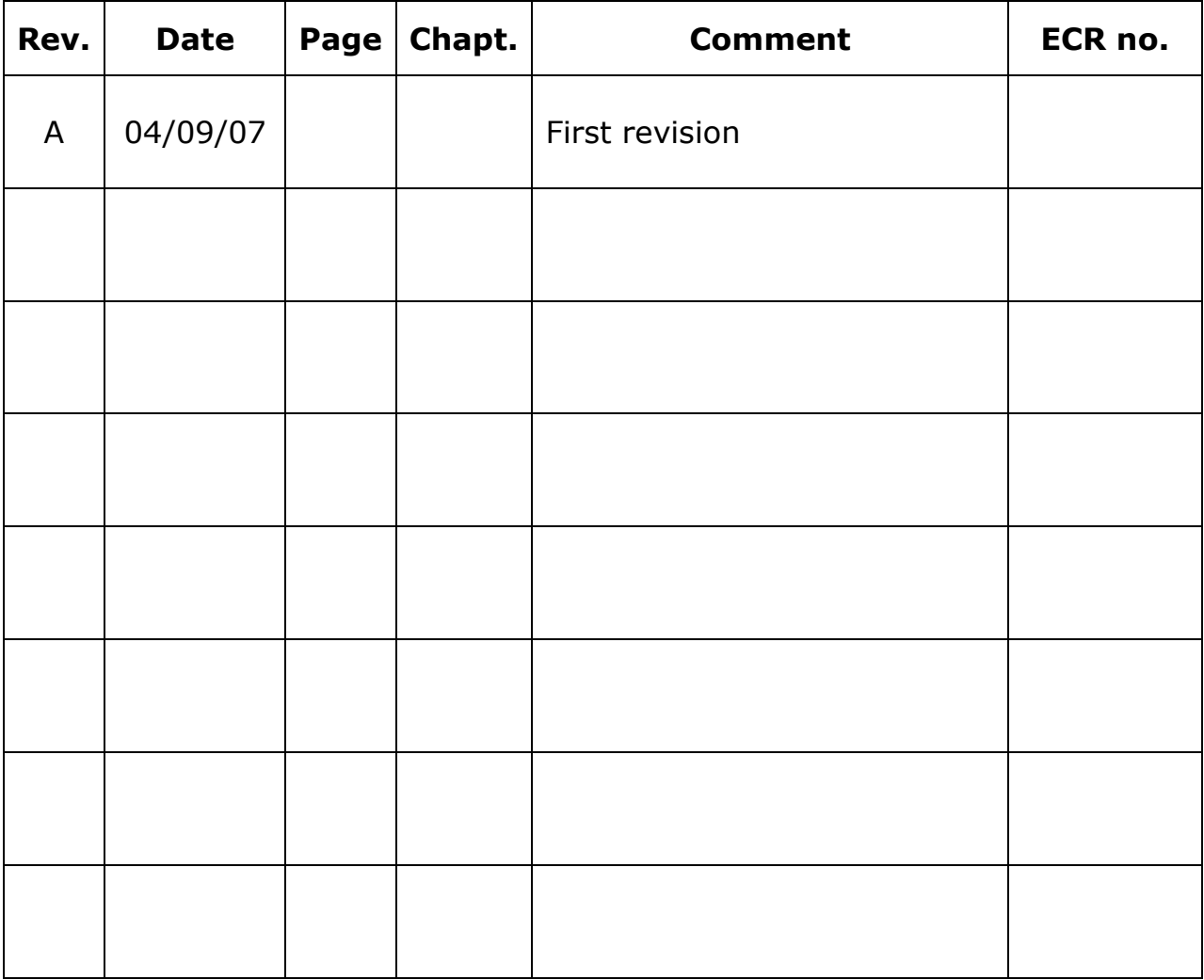

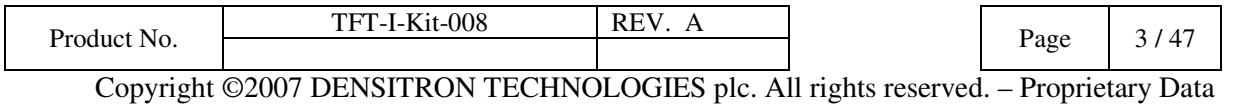

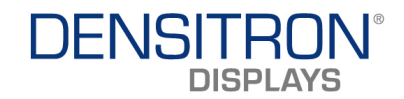

# 1 Introduction

This user manual contains the instructions on setting up and using the Densitron Kyocera TFT evaluation kit.

The evaluation kit contains:

- 1 x Kyocera TCG057VG1AC 5.7" TFT panel
	- o Anti glare treatment
	- $\circ$  (640 x R.G.B) x 480 dots
	- o COG LCD with single U shaped CFL Backlight.
	- o Recommended inverter TDK CXA-L0612A-VJL
	- o Dimensions: 144.0 x 104.8 x 13.0 mm
	- o Effective Viewing Area: 117.2 x 88.4 mm
	- $\circ$  Dot Pitch: 0.06 x 0.18 mm
	- o 3.3V supply

(Please refer to datasheet for full specifications).

- 1 x Driver Card with VGA and DVI inputs
- CCFL Inverter and cables
- 33 way FFC Cable
- 12V 1.25A Power supply
- Documentation CD with chipset drivers and flash memory utility.

The documentation CD contains the manual for the parts that make up the kit.

WARNING: THE INVERTER SHOULD NEVER BE EXPOSED TO THE TOUCH WHILST THE SYSTEM IS POWERED, AS IT PRODUCES HIGH VOLTAGES AND IS A SHOCK HAZZARD.

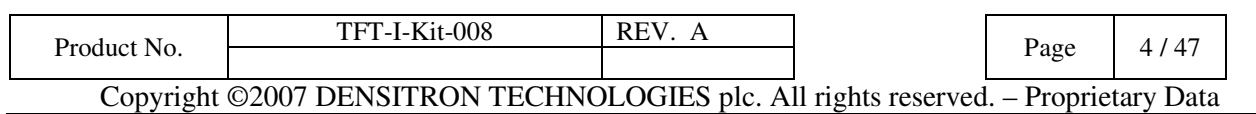

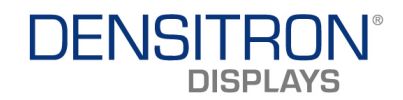

# 2 Setting up the kit

The kit should be unpacked in a static-free environment, with adequate antistatic precautions being observed.

The cables are all keyed and only one cable from the kit will fit each of the connection steps described below:

- 1) Connect the display to the inverter by connecting the pink and white cables protruding from the display to CN2 on the inverter.
- 2) Connect the other end of the inverter (CN1) to the inverter cables and connect the other end of the inverter cable to the 12V power supply.
- 3) Check that a CF card ( preloaded with an operating system) is plugged into the SBC (CN1).
- 4) Connect the display cable into the display and the other end to the TFT interface J6 on the SBC.
- 5) Connect a keyboard and a mouse to CN4.
- 6) Check the jumper settings on the SBC according to the latter sections of this document and confirm that they are correctly set.

# 7) Ensure that the inverter is safely located, away from any metal objects and protected from being touched.

- 8) Consult the SBC section of this document for the SBC set-up procedure.
- 9) Connect the 12V power supply to J3 on the SBC and plug the power supply into the mains.
- 10) The SBC should boot up immediately.

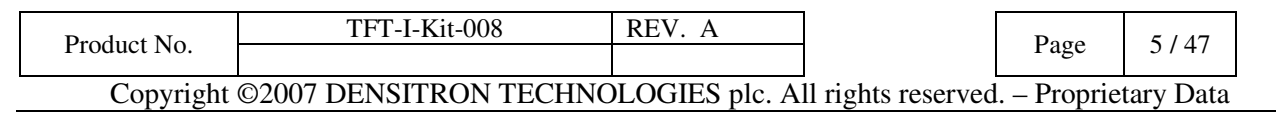

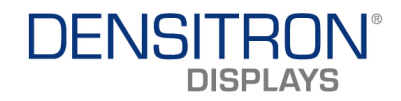

# 3 TFT PANEL

# 3.1 TFT mechanical parameters

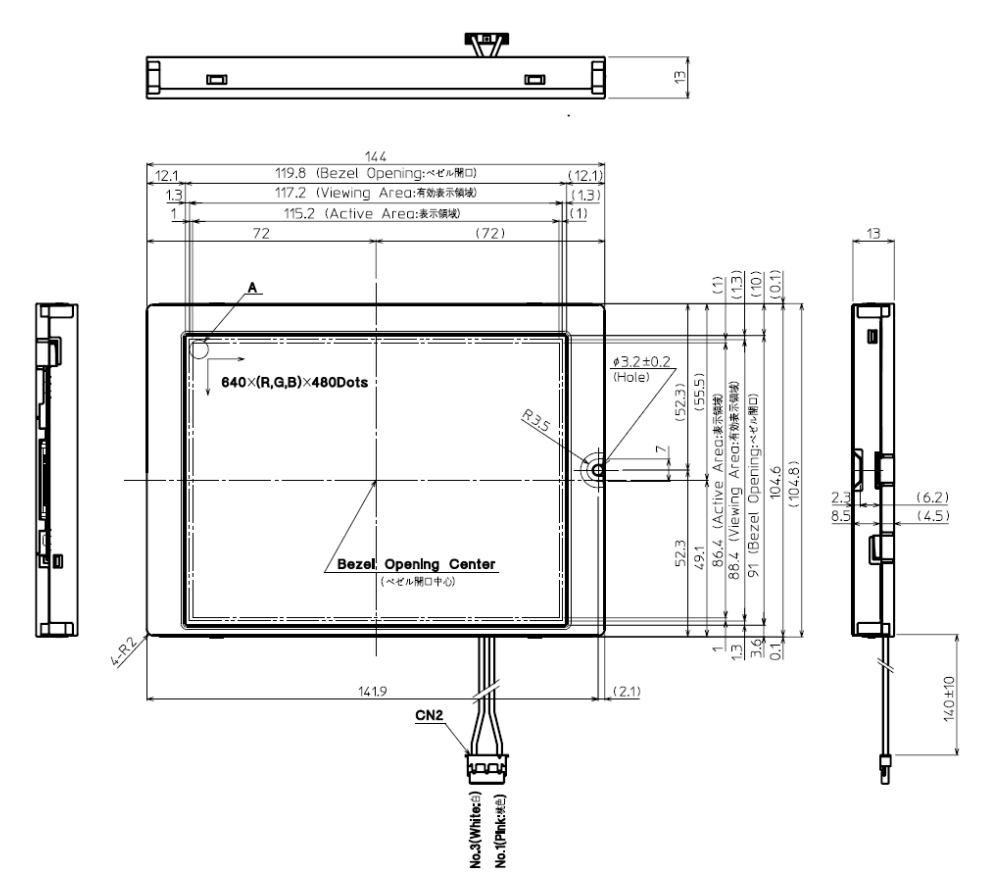

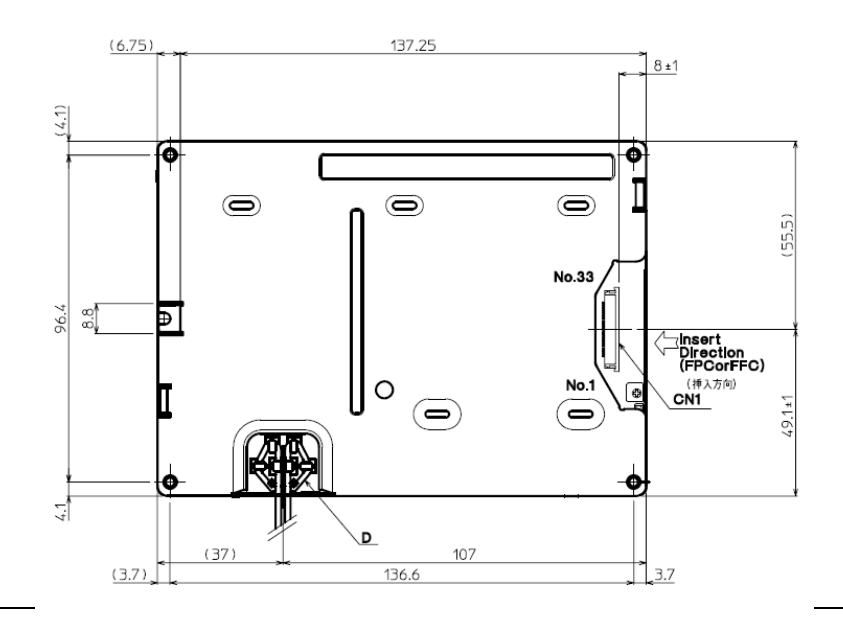

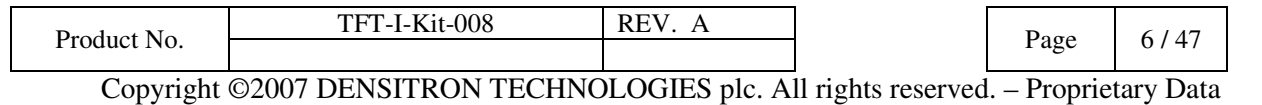

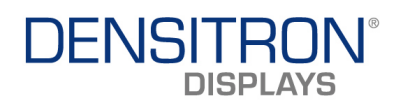

# 3.2 Electrical parameters

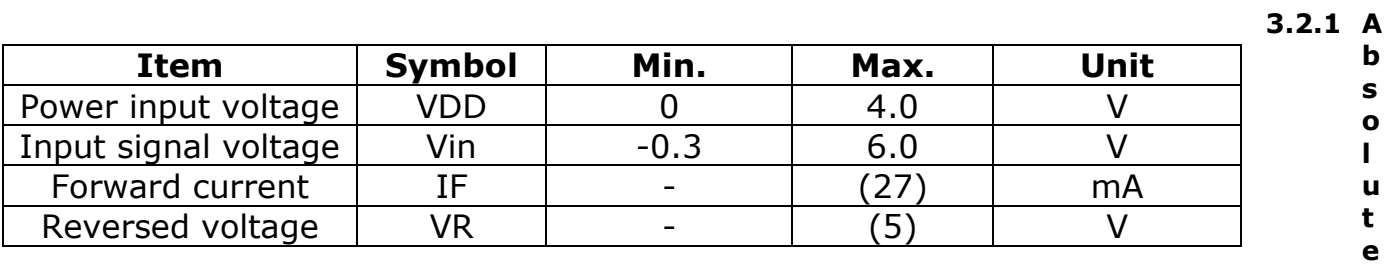

maximum

### 3.2.2 Electrical Characteristics

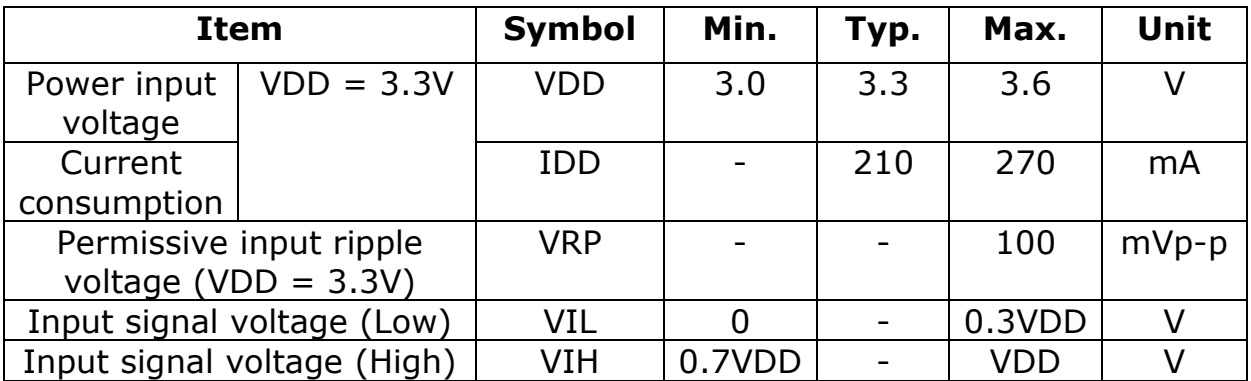

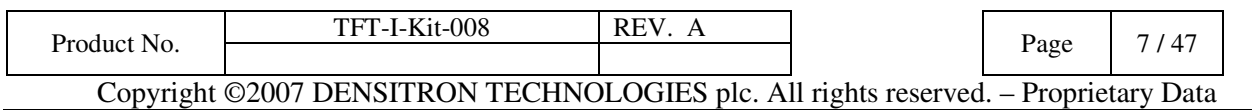

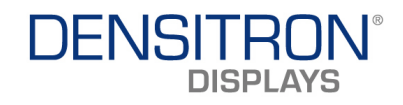

### 3.2.3 Interface Signals

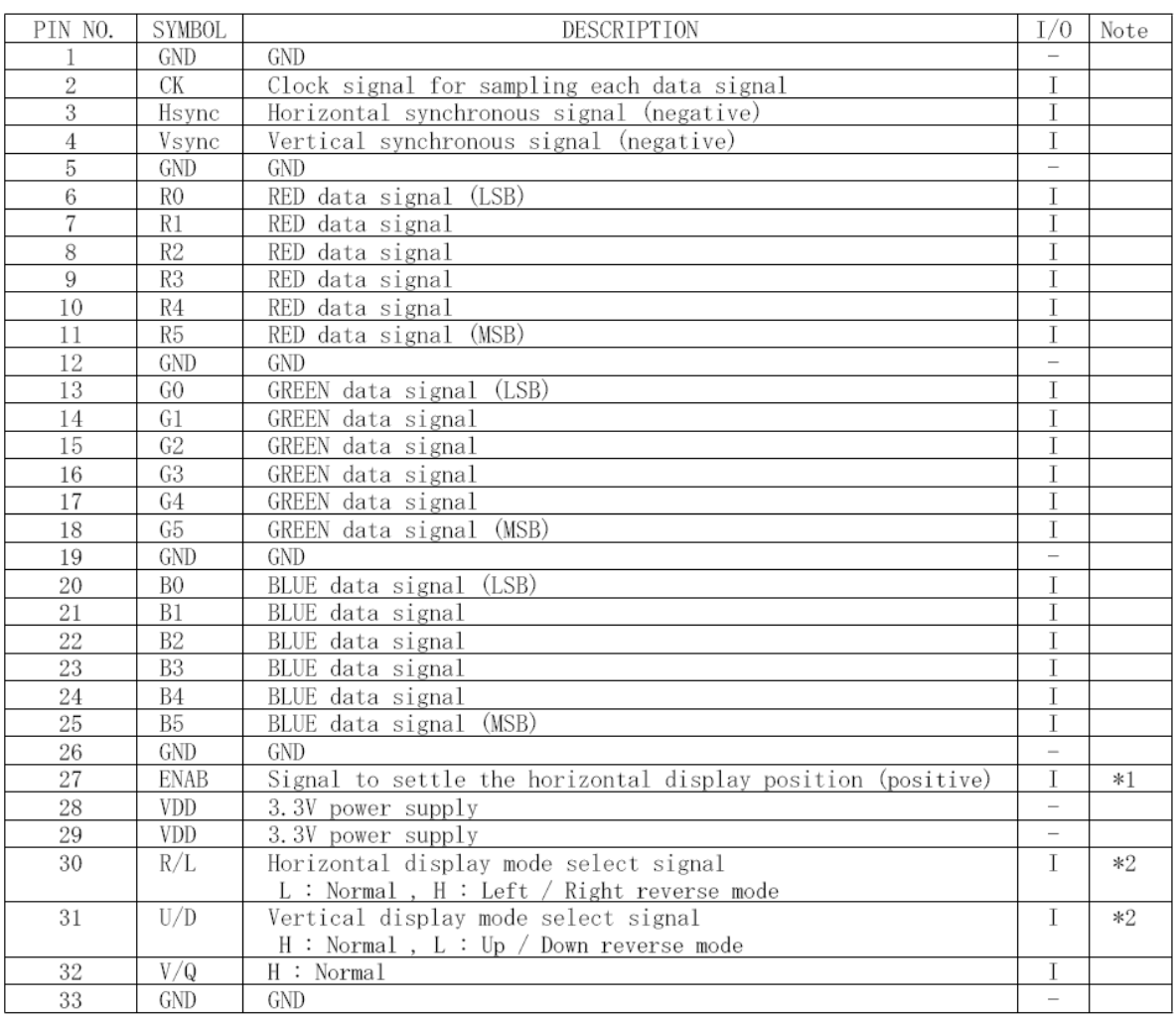

 $\begin{tabular}{lllllll} \textsc{LCD} \textsc{side} \textsc{connector} & : & 08-6210-033-340-800+ & (ELC0) \\ \textsc{Recommended matching \textsc{connector}} & : & \textsc{FFC \textsc{or FPC} (P=0.5 mm)} \\ \end{tabular}$ 

\*1 The horizontal display start timing is settled in accordance with a rising timing of ENAB signal.<br>In case ENAB is fixed "Low", the horizontal start timing is determined as described in 8-2.<br>Don't keep ENAB "High" during

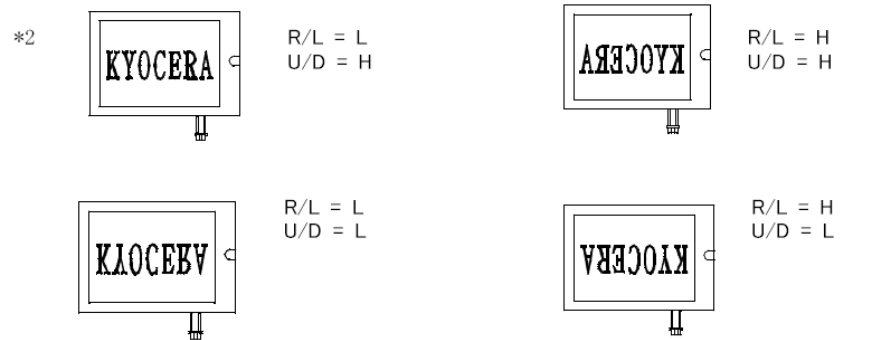

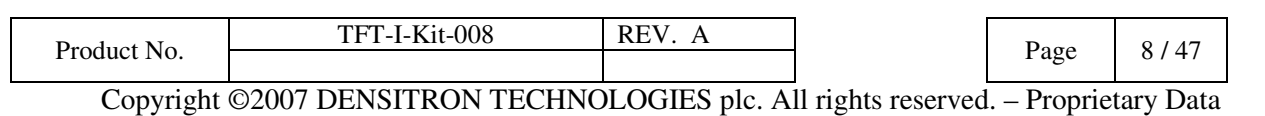

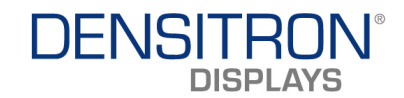

## 3.2.4 CFL Backlight pin descriptions

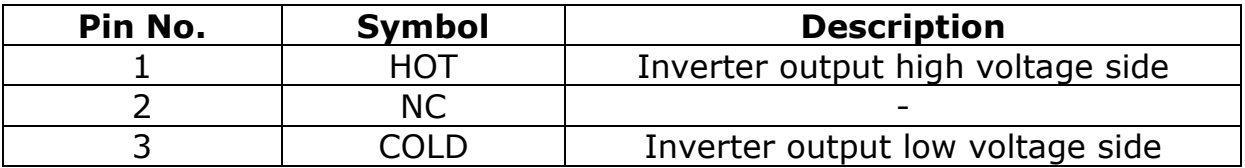

LCD side connector: BHR-03VS-1

Recommended matching connector: SM02-(8.0)B-BHS-1 (JST) SM02-(8.0)B-BHS-1-TB(LF) (SN) (JST)

## 3.2.5 Backlight Characteristics

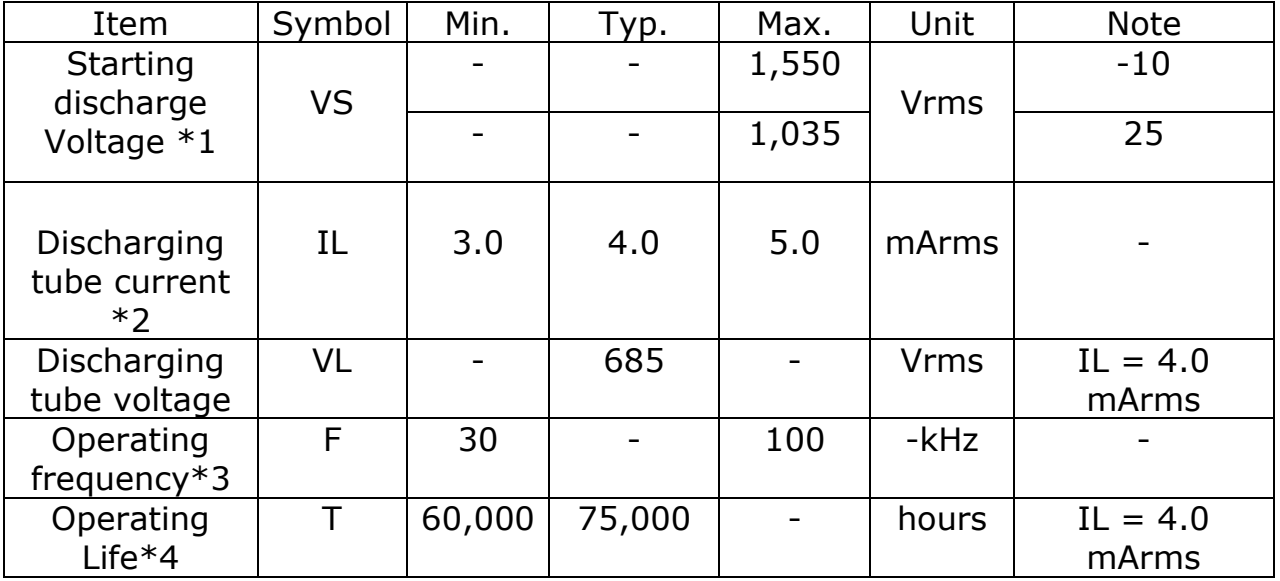

\*1 The Non-load output voltage (VS) of the inverter should be 1.3 times the maximum VS at the low temperature to provide margin to assure that the CFL will start, because actual VS may increase due to leakage current from the CFL cables. (Reference value: 2,015 Vrms Min.)

\*2 We recommend that you should set the discharging tube current at lower than typical value so as to prevent the heat accumulation of CFL tube from deteriorating the performance of the LCD.

\*3 The driving frequency of the CFL may interfere with the horizontal synchronous signal, leaving interference of stripes on the display. So please evaluate LCD panels beforehand. To avoid interference stripes, we recommend to separate as far as possible the CFL frequency from the horizontal synchronous signal and its high harmonic frequency.

\*4 End of life is defined as when the luminance or quality of light has decreased to 50% of the initial value. Luminance of light will drastically decrease when LCD is operated at lower temperature for long hours.

\*There may be cases where interference noise on LCD PCB, generated by high-voltage products such as inverters, may leave stripes on the display. Please be careful when designing a mould to take into consideration that the inverter shall be located as far as possible from PCB. Shield protection may be effective.

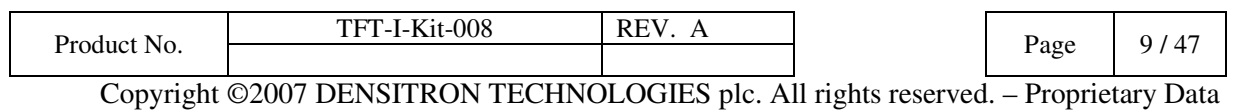

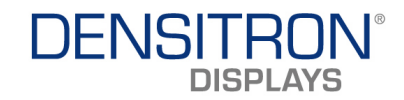

# 4 EDD50200/IB520 SBC

# Acknowledgments

Award is a registered trademark of Award Software International, Inc.

PS/2 is a trademark of International Business Machines Corporation.

AMD, AMD Geode, and combinations thereof, are trademarks of Advanced Micro Devices, Inc.

Microsoft Windows is a registered trademark of Microsoft Corporation.

All other product names or trademarks are properties of their respective owners.

# 4.1 Introduction

The IB520 3.5-inch disk size SBC incorporates the AMD Geode LX processor with speeds of 433MHz (LX700) or 500MHz (LX800). It comes with one DDR SO-DIMM socket that has a capacity of 1GB system memory. The board supports one 10/100Mbps Ethernet, using a Realtek RTL8100C controller. A 2D graphics controller comes integrated on the board that supports CRT and TFT LCD displays. Useful interface includes four USB 2.0 ports, 2 COM ports, and one PCI-104 expansion slot. Other expansion options are available with the Compact Flash socket and PCMCIA connector.

## IB520 FEATURES:

- Embedded AMD Geode LX processor, 433MHz (LX700) / 500MHz (LX800)
- DDR SO-DIMM x 1, Max. 1GB
- Realtek RTL8100C 10/100Mbps Ethernet
- Integrated LX800/LX700 2D VGA controller, supports CRT and TFT LCD display
- 4 x USB 2.0, 2 x COM, CF socket, Watchdog timer, Digital I/O
- PCI-104 expansion, optional PCMCIA connector
- Dimensions: 145mm x 102mm (5.7" x 4")

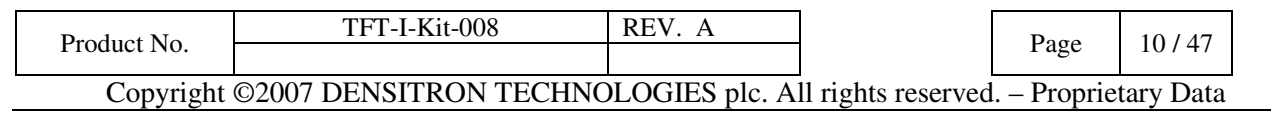

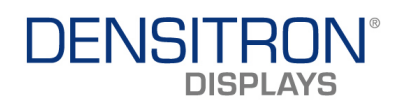

# 4.2 Specifications

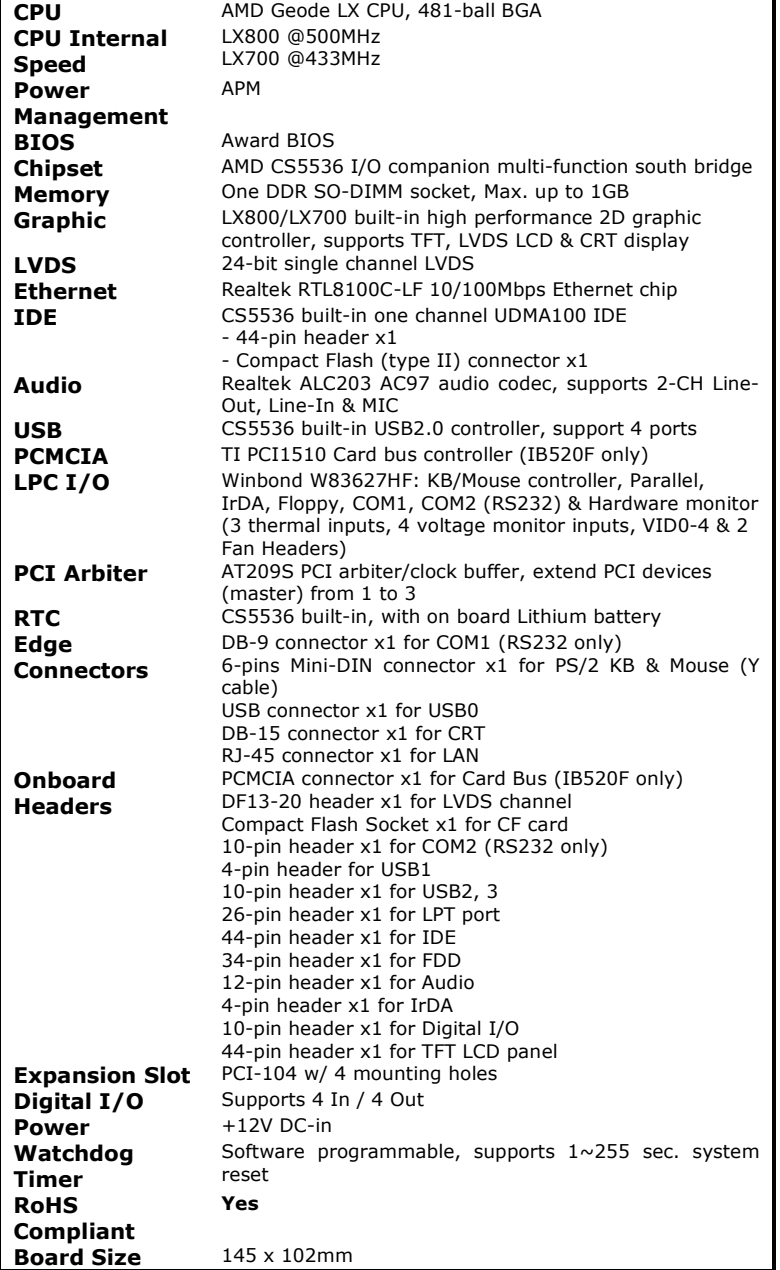

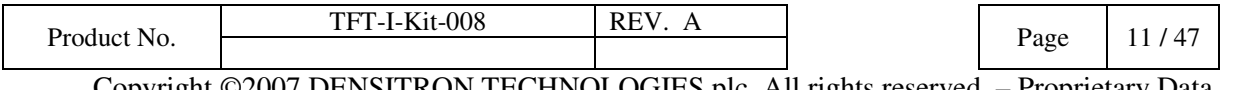

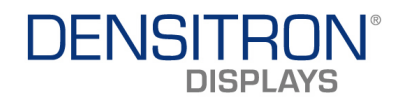

# 4.3 Board Dimensions

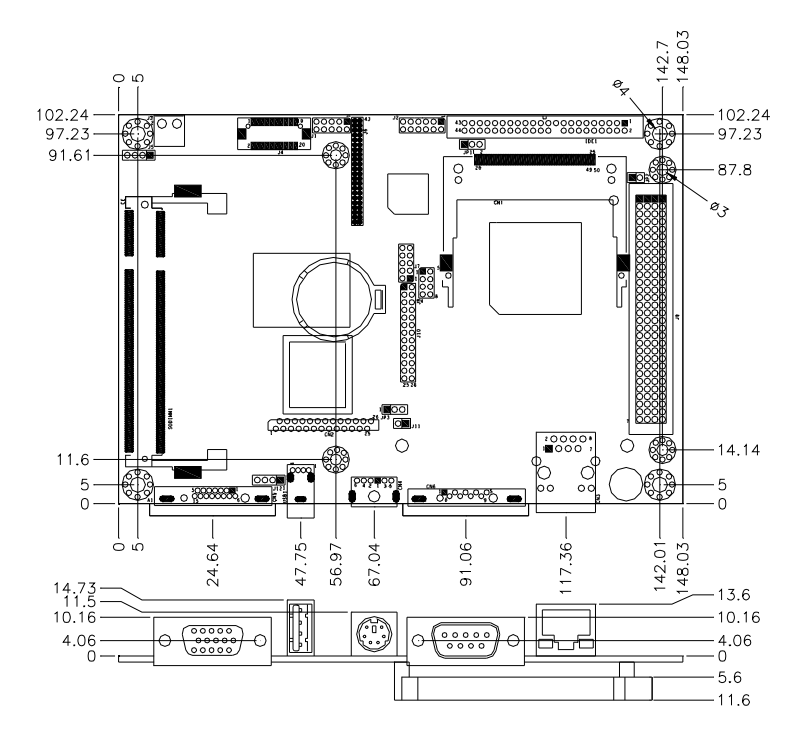

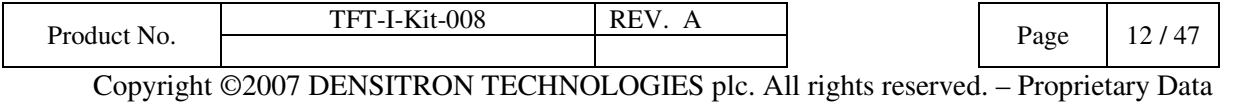

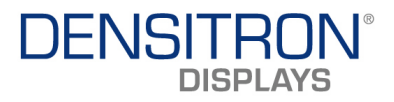

# 4.4 Installations

This section provides information on how to use the jumpers and connectors on the IB520 in order to set up a workable system. The topics covered are:

# 4.4.1 Installing the Memory

The IB520 board supports one SODIMM DDR memory socket for a maximum total memory. The memory module capacities supported are 128MB, 256MB, 512MB and 1GB.

# Installing and Removing Memory Modules

To install the DDR modules, locate the memory slot on the board and perform the following steps:

- 1. Hold the DDR module so that the key of the DDR module align with those on the memory slot. Insert the module into the socket at a slight angle (approximately 30 degrees). Note that the socket and module are both keyed, which means that the module can be installed only in one direction.
- 2. To seat the memory module into the socket, apply firm and even pressure to each end of the module until you feel it slip down into the socket.
- 3. With the module properly seated in the socket, rotate the module downward. Continue pressing downward until the clips at each end lock into position.
- 4. To remove the DDR module, press the clips with both hands.

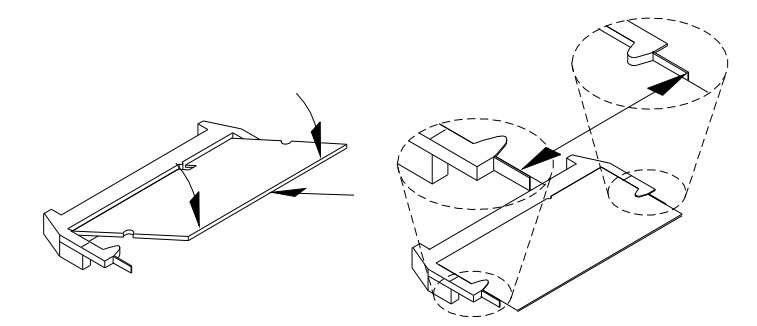

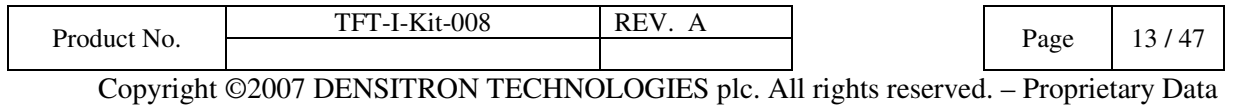

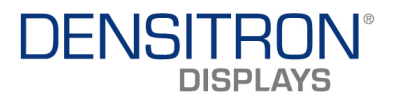

# 4.5 Setting the Jumpers

Jumpers are used on IB520 to select various settings and features according to your needs and applications. Contact your supplier if you have doubts about the best configuration for your needs. The following section lists the connectors on IB520 and their respective functions.

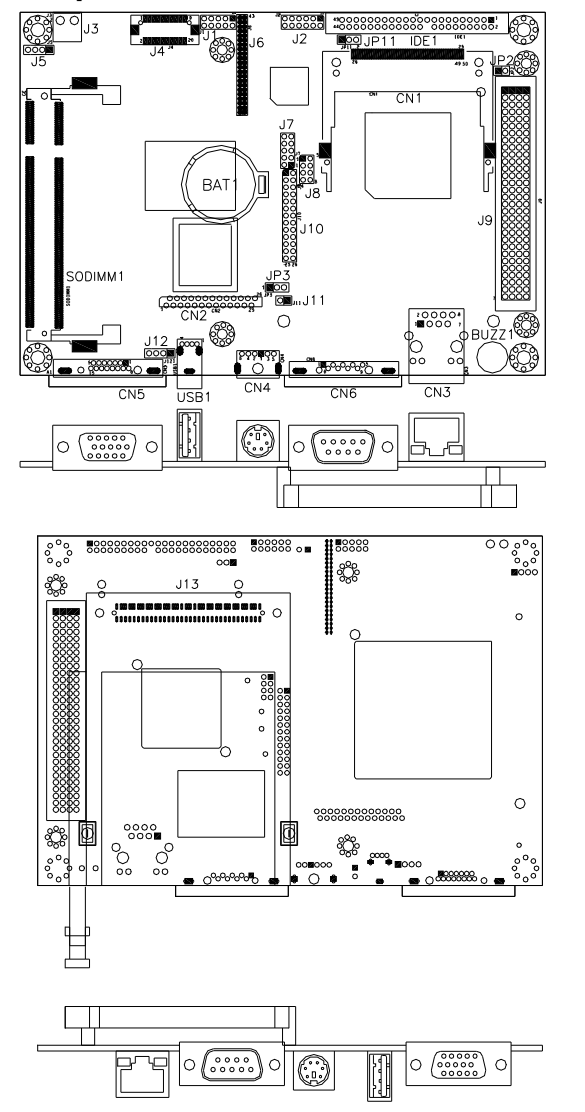

#### Jumper Locations on IB520

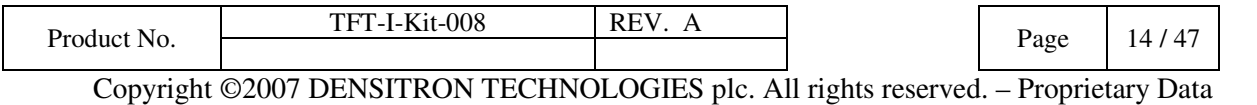

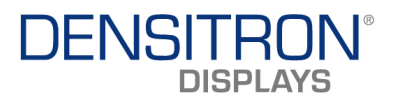

# JP1: LVDS VDD Select (5V / 3.3V)

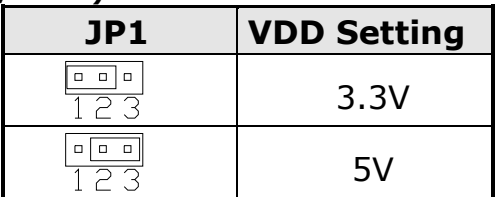

### JP2: CF Connector master/Slave Setting

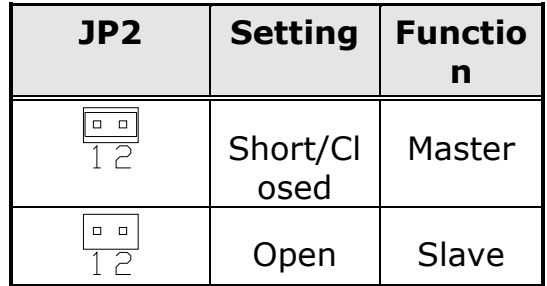

### JP3: Clear CMOS Setting

Use JP3 to clear the CMOS contents. Note that the power connector should be disconnected from the board before clearing CMOS.

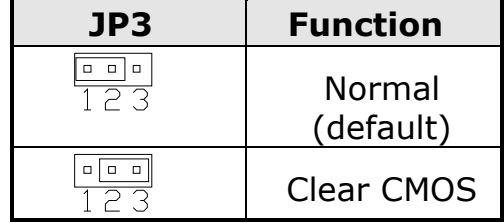

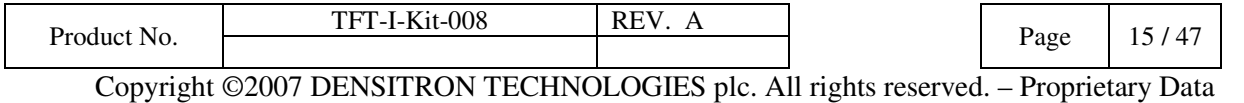

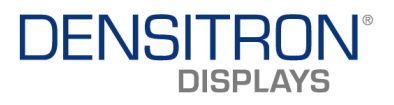

# 4.6 Connectors on the IB520

The connectors on the IB520 allow you to connect external devices such as keyboard, floppy disk drives, hard disk drives, printers, etc. The following section lists the connectors on the IB520 and their respective functions.

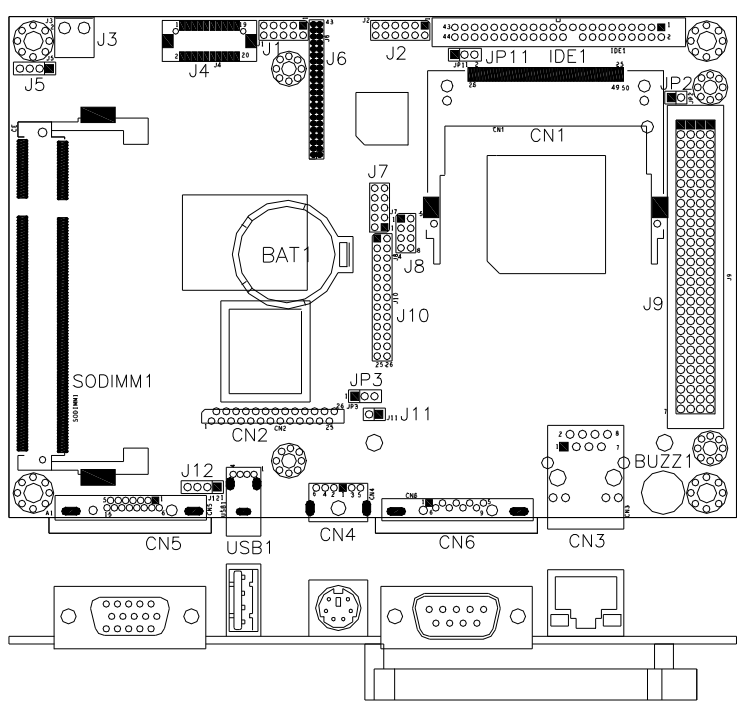

Connector Locations on IB520

CN1: Compact Flash Card Socket - Standard compact flash specification.

### CN2: FDD Connector

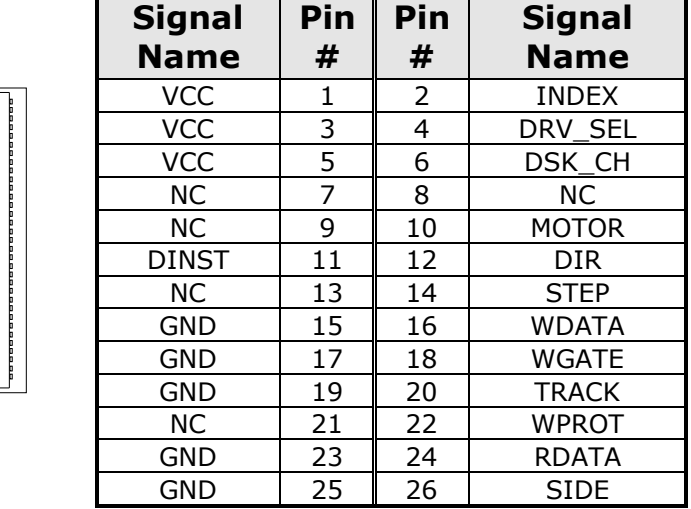

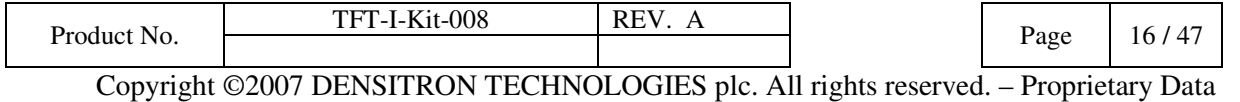

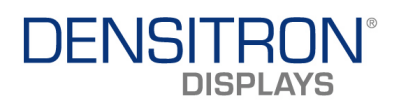

#### CN3:RJ45 Connector

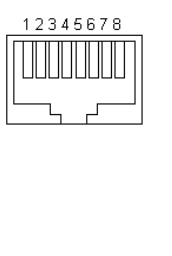

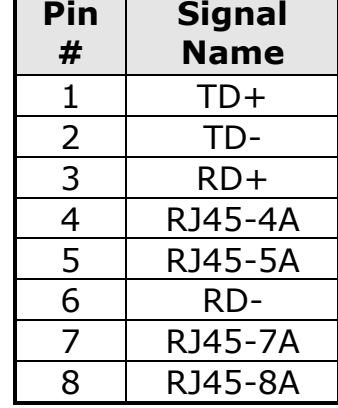

## CN4: PS/2 Keyboard and Mouse Connector

CN4 uses a Y-cable with dual D-connectors for a PS/2 keyboard and a PS/2 mouse.

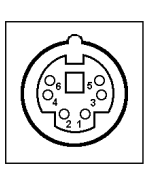

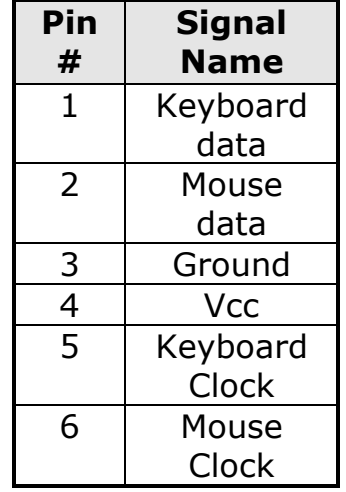

CN5: VGA CRT Connector

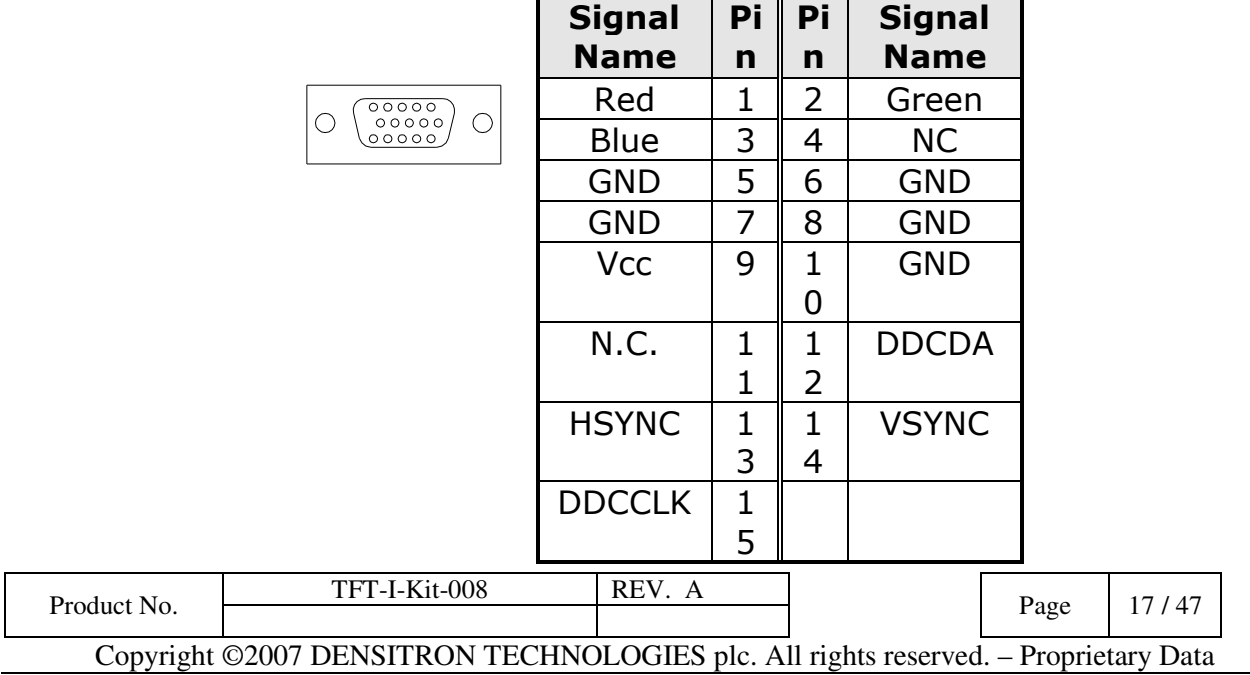

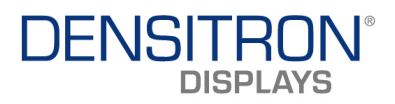

### CN6, J7: Serial Ports

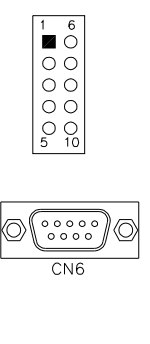

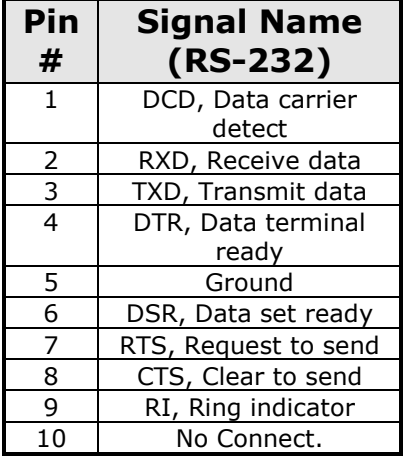

CN6 is the D-sub type COM1 serial port connector, while J7 (COM2) is a pin header type COM2 serial port connector.

### IDE1: IDE Connector

 $43$ ÷.

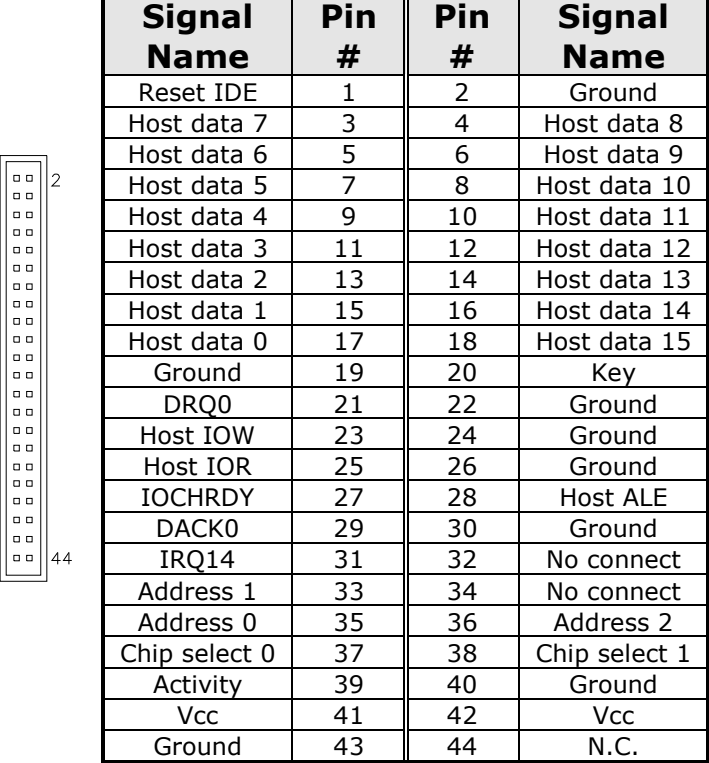

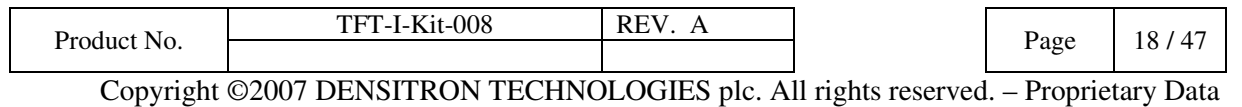

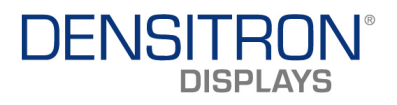

### J1: Digital 4-in 4-out Connector

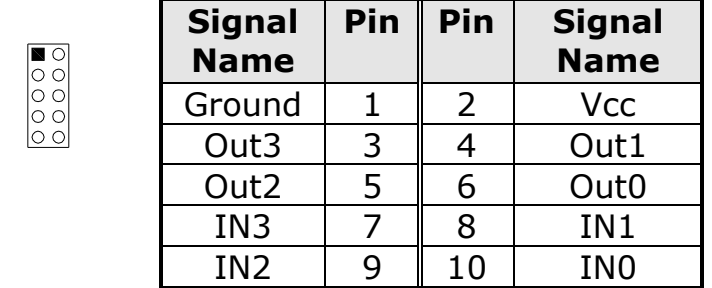

## J2: External Audio Connector

J2 is a 12-pin header that is used to connect to the optional audio cable card that integrates jacks for Line In, Line Out and Mic.

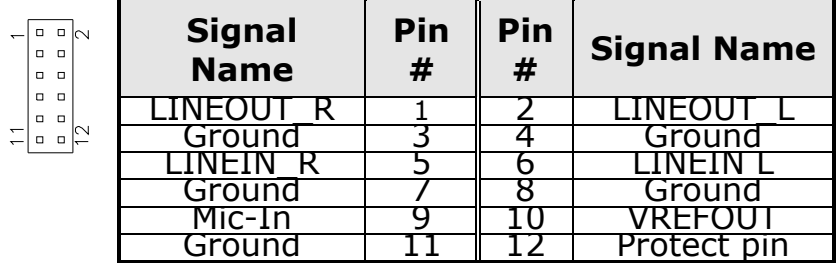

#### J3: Power DC-In

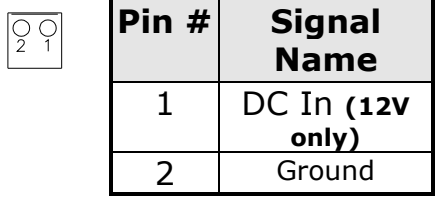

#### J4: LVDS Connectors

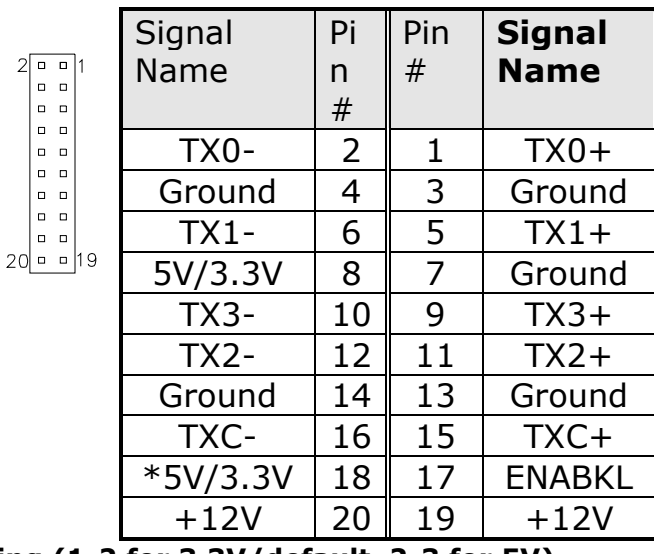

## \*Depends on JP1 setting (1-2 for 3.3V/default, 2-3 for 5V).

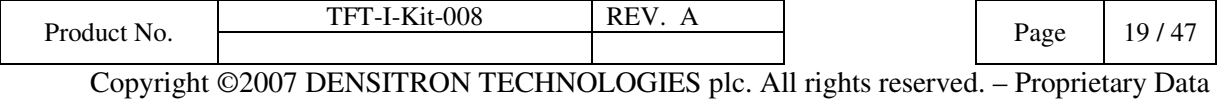

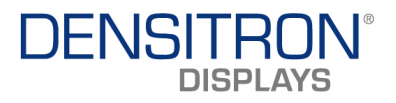

### J5: IrDA Connector

J5 is used for an optional IrDA connector for wireless communication.

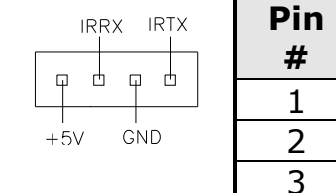

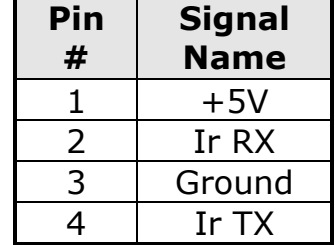

### J6: TFT Panel Connector

J6 is the pin header for TFT flat panel LCD displays.

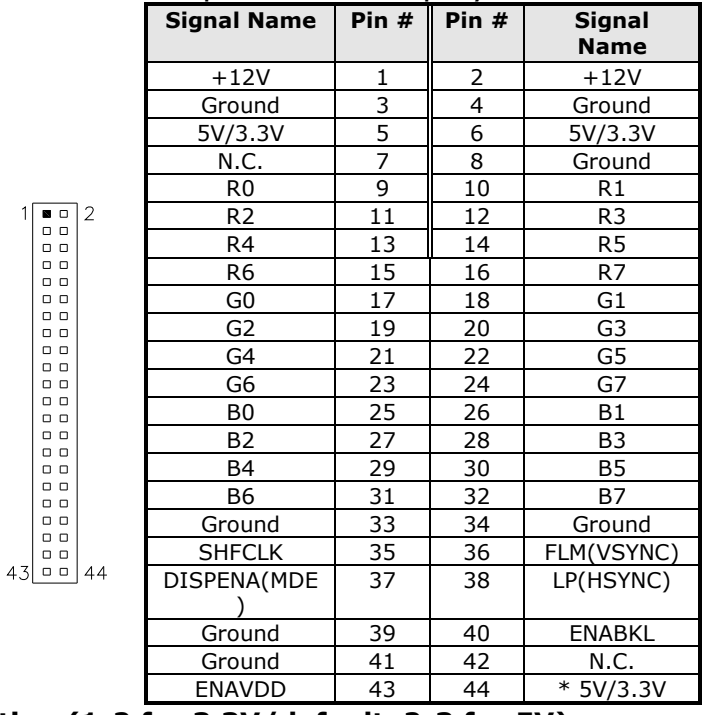

\*Depends on JP1 setting (1-2 for 3.3V/default, 2-3 for 5V).

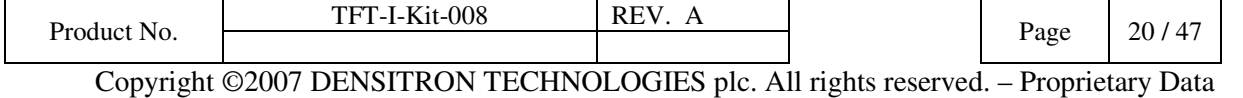

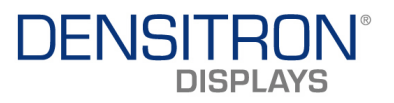

## USB1, J8, J12: USB Connectors

The J8, J12 USB pin header connectors support three USB 2.0 ports via optional USB cables. The IB520 also supports an embedded USB connector, USB1, which supports another USB 2.0 port.

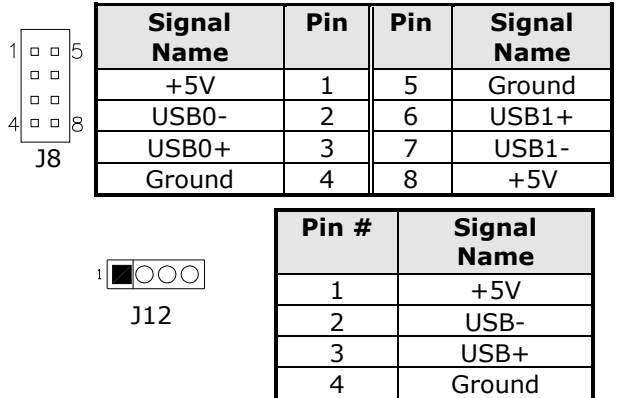

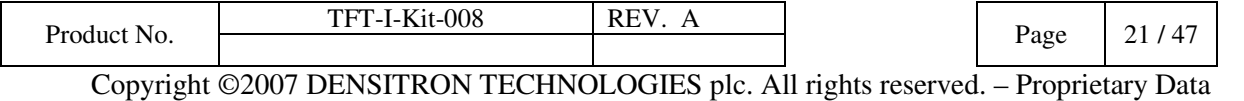

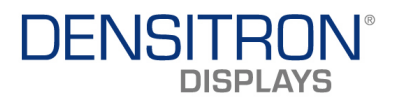

#### J9: PCI-104 Connector

## 4.6.1.1 PCI-104 Bus Signal Assignments

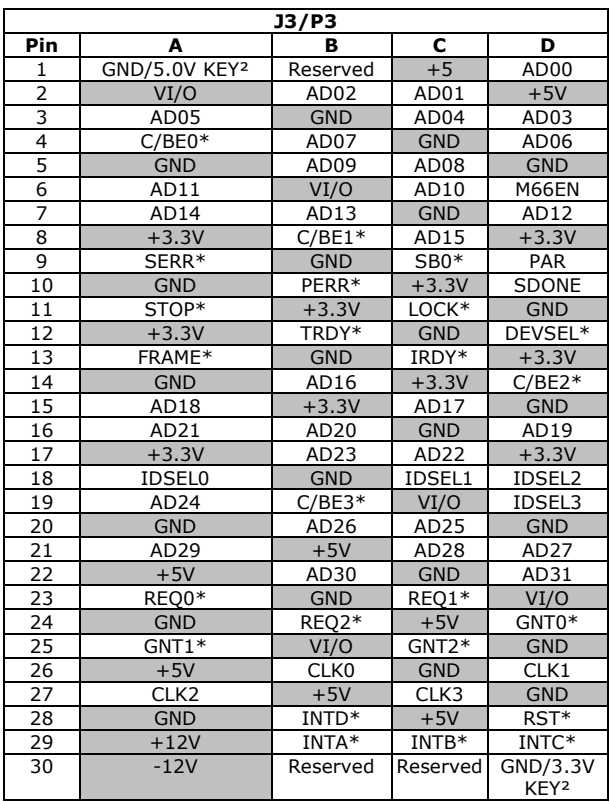

\* The shaded area denotes power or ground signals.

\* The KEY pins are to guarantee proper module installation. Pin-A1 will be removed and the female side plugged for 5.0V I/O signals and Pin-D30 will be modified in the same manner for 3.3V I/O. It is recommended that both KEY pins (A1 and D30) be electrically connnected for GND for shielding.

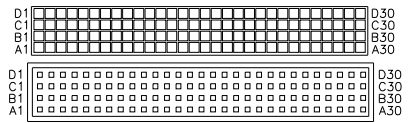

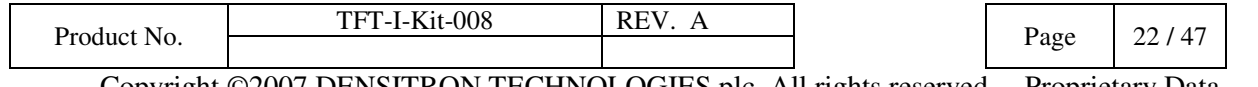

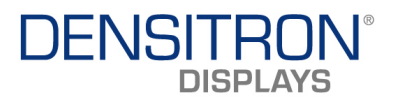

#### J10: Parallel Port Connector

 $\leftarrow$ 

 $\frac{2}{2}$ 

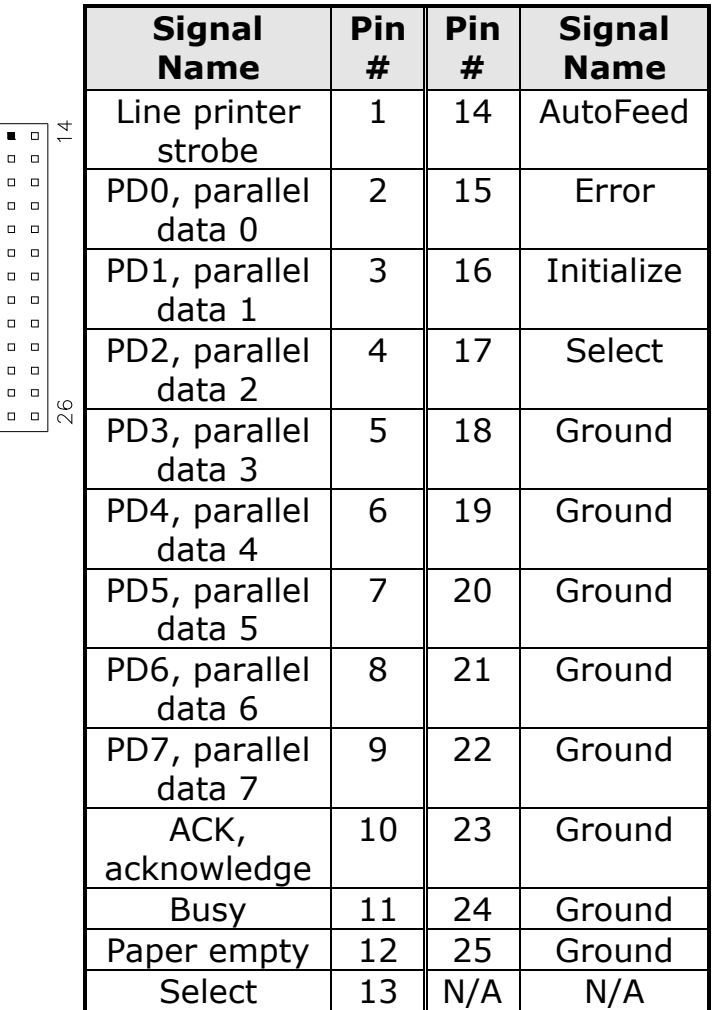

### J11: Reset Switch

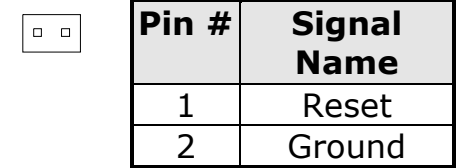

### J13: Cardbus Connector

SODIMM1: SO DIMM Socket

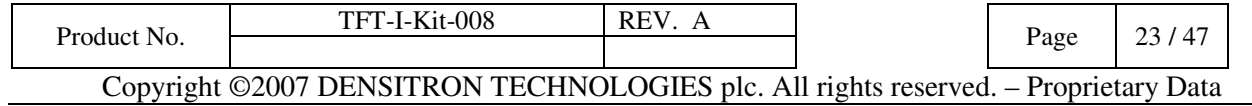

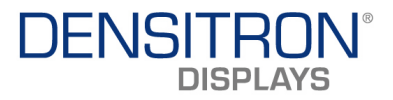

# 4.7 BIOS Setup

This chapter describes the different settings available in the Award BIOS that comes with the board.

### BIOS Introduction

The Award BIOS (Basic Input/Output System) installed in your computer system's ROM supports various processors. The BIOS provides critical low-level support for a standard device such as disk drives, serial ports and parallel ports. It also adds virus and password protection as well as special support for detailed fine-tuning of the chipset controlling the entire system.

### BIOS Setup

The Award BIOS provides a Setup utility program for specifying the system configurations and settings. The BIOS ROM of the system stores the Setup utility. When you turn on the computer, the Award BIOS is immediately activated. Pressing the <Del> key immediately allows you to enter the Setup utility. If you are a little bit late pressing the <Del> key, POST (Power On Self Test) will continue with its test routines, thus preventing you from invoking the Setup. If you still wish to enter Setup, restart the system by pressing the "Reset" button or simultaneously pressing the <Ctrl>, <Alt> and <Delete> keys. You can also restart by turning the system Off and back On again. The following message will appear on the screen:

Press <DEL> to Enter Setup

In general, you press the arrow keys to highlight items, <Enter> to select, the <PgUp> and <PgDn> keys to change entries, <F1> for help and <Esc> to quit.

When you enter the Setup utility, the Main Menu screen will appear on the screen. The Main Menu allows you to select from various setup functions and exit choices.

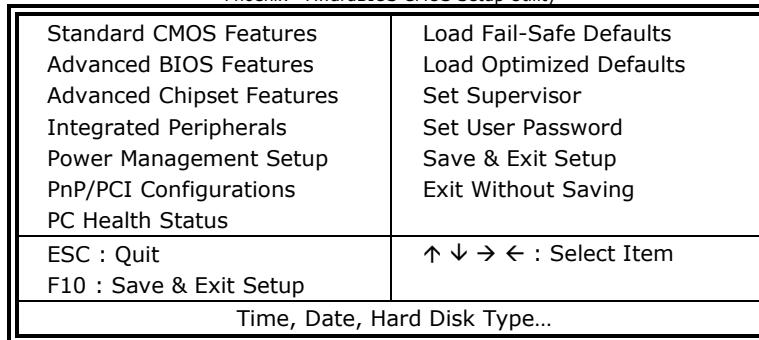

Phoenix - AwardBIOS CMOS Setup Utility

The section below the setup items of the Main Menu displays the control keys for this menu. At the bottom of the Main Menu just below the control keys section, there is another section, which displays information on the currently highlighted item in the list.

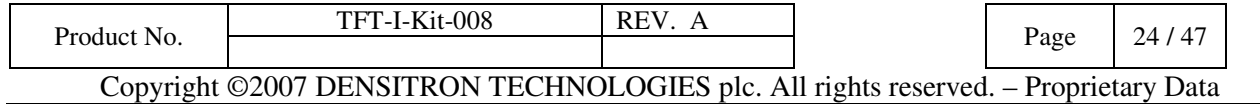

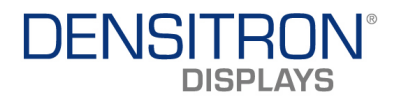

- **Note:** If the system cannot boot after making and saving system changes with Setup, the Award BIOS supports an override to the CMOS settings that resets your system to its default.
- Warning: It is strongly recommended that you avoid making any changes to the chipset defaults. These defaults have been carefully chosen by both Award and your system manufacturer to provide the absolute maximum performance and reliability. Changing the defaults could cause the system to become unstable and crash in some cases.

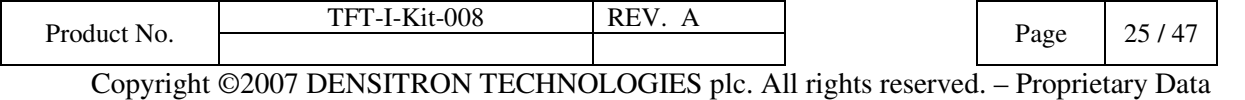

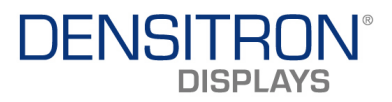

### Standard CMOS Setup

"Standard CMOS Setup" choice allows you to record some basic hardware configurations in your computer system and set the system clock and error handling. If the motherboard is already installed in a working system, you will not need to select this option. You will need to run the Standard CMOS option, however, if you change your system hardware configurations, the onboard battery fails, or the configuration stored in the CMOS memory was lost or damaged.

# Phoenix - AwardBIOS CMOS Setup Utility Standard CMOS Features

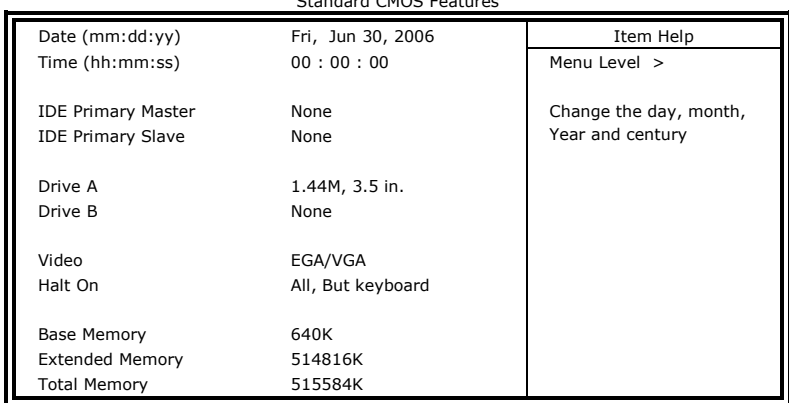

At the bottom of the menu are the control keys for use on this menu. If you need any help in each item field, you can press the <F1> key. It will display the relevant information to help you. The memory display at the lower right-hand side of the menu is read-only. It will adjust automatically according to the memory changed. The following describes each item of this menu.

#### Date

The date format is: Day : Sun to Sat Month : 1 to 12 Date : 1 to 31 Year : 1999 to 2099

To set the date, highlight the "Date" field and use the PageUp/ PageDown or +/- keys to set the current time.

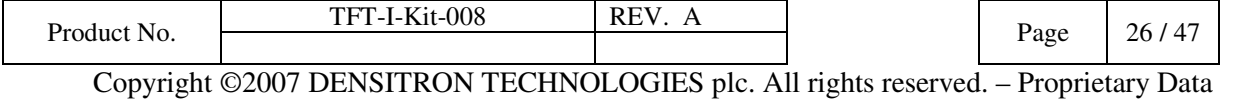

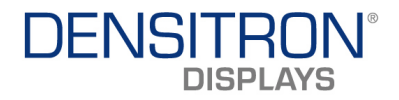

#### Time

The time format is: **Hour** : 00 to 23 Minute : 00 to 59<br>Second : 00 to 59 Second :

To set the time, highlight the "Time" field and use the  $\langle PgUp \rangle / \langle PgDn \rangle$  or  $+/-$  keys to set the current time.

#### IDE Primary HDDs / IDE Secondary HDDs

The onboard PCI IDE connectors provide Primary and Secondary channels for connecting up to four IDE hard disks or other IDE devices. Each channel can support up to two hard disks; the first is the "Master" and the second is the "Slave".

Press <Enter> to configure the hard disk. The selections include Auto, Manual, and None. Select 'Manual' to define the drive information manually. You will be asked to enter the following items.

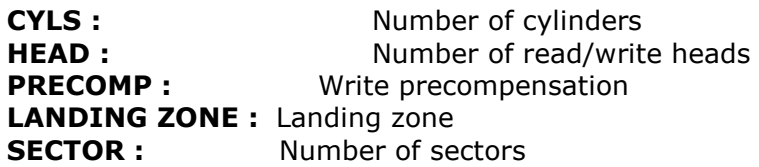

The Access Mode selections are as follows:

 CHS (HD < 528MB) LBA (HD > 528MB and supports Logical Block Addressing) Large (for MS-DOS only) Auto

**Remarks:** The main board supports two serial ATA ports and are represented in this setting as IDE Channel 2 / 3 Master.

#### Drive A / Drive B

These fields identify the types of floppy disk drive A or drive B that has been installed in the computer. The available specifications are:

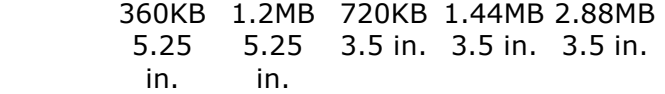

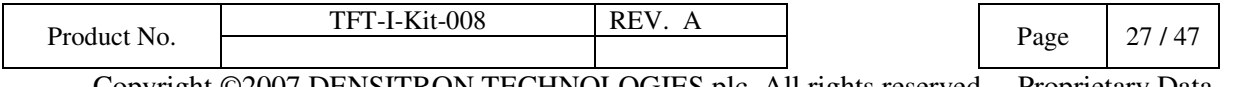

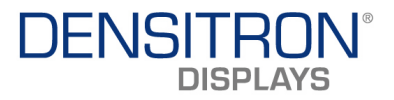

### Video

This field selects the type of video display card installed in your system. You can choose the following video display cards:

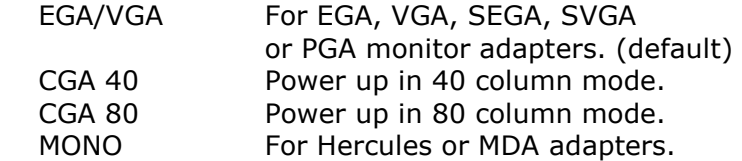

#### Halt On

This field determines whether or not the system will halt if an error is detected during power up. No errors The system boot will not be halted

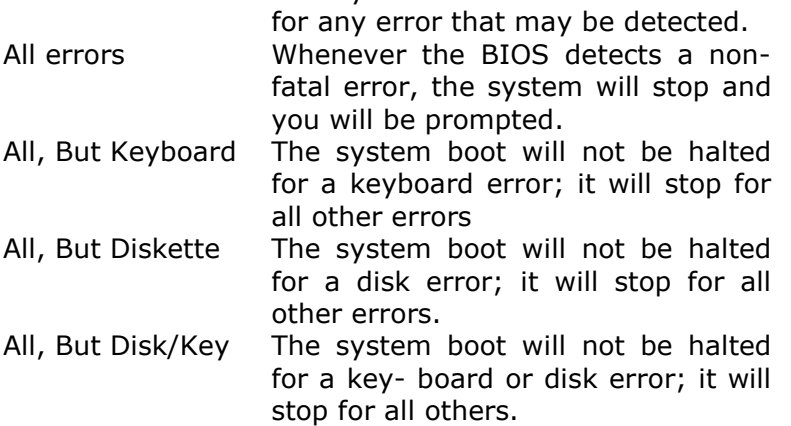

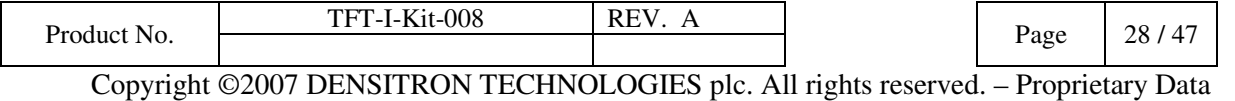

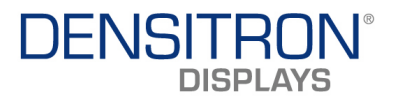

### Advanced BIOS Features

This section allows you to configure and improve your system and allows you to set up some system features according to your preference.

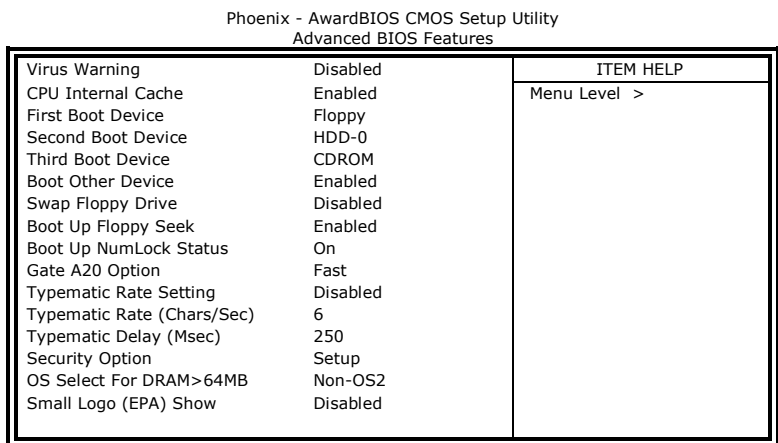

#### Virus Warning

If this option is enabled, an alarm message will be displayed when trying to write on the boot sector or on the partition table on the disk, which is typical of the virus.

#### CPU Internal Cache

Cache memory is additional memory that is much faster than conventional DRAM (system memory). CPUs from 486-type on up contain internal cache memory, and most, but not all, modern PCs have additional (external) cache memory. When the CPU requests data, the system transfers the requested data from the main DRAM into cache memory, for even faster access by the CPU.

#### First/Second/Third Boot Device

These fields determine the drive that the system searches first for an operating system. The options available include Floppy, LS120, HDD-0, SCSI, CDROM, HDD-1, HDD-2, HDD-3, ZIP100, USB-FDD, LAN, USB-CDROM, USB-HDD and Disable.

#### Boot Other Device

These fields allow the system to search for an OS from other devices other than the ones selected in the First/Second/Third Boot Device.

#### Swap Floppy Drive

This item allows you to determine whether or not to enable Swap Floppy Drive. When enabled, the BIOS swaps floppy drive assignments so that Drive A becomes Drive B, and Drive B becomes Drive A. By default, this field is set to **Disabled.** 

#### Boot Up Floppy Seek

This feature controls whether the BIOS checks for a floppy drive while booting up. If it cannot detect one (either due to improper configuration or its absence), it will flash an error message.

#### Boot Up NumLock Status

This allows you to activate the NumLock function after you power up the system.

#### Gate A20 Option

This field allows you to select how Gate A20 is worked. Gate A20 is a device used to address memory above 1 MB.

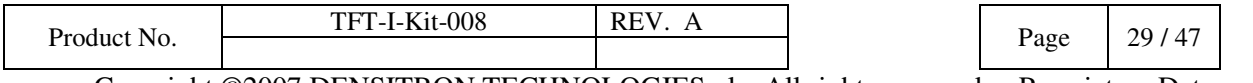

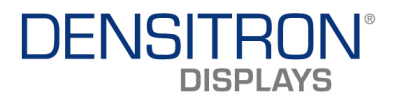

#### Typematic Rate Setting

When disabled, continually holding down a key on your keyboard will generate only one instance. When enabled, you can set the two typematic controls listed next. By default, this field is set to **Disabled.** 

#### Typematic Rate (Chars/Sec)

When the typematic rate is enabled, the system registers repeated keystrokes speeds. Settings are from 6 to 30 characters per second.

#### Typematic Delay (Msec)

When the typematic rate is enabled, this item allows you to set the time interval for displaying the first and second characters. By default, this item is set to 250msec.

#### Security Option

This field allows you to limit access to the System and Setup. The default value is **Setup**. When you select System, the system prompts for the User Password every time you boot up. When you select Setup, the system always boots up and prompts for the Supervisor Password only when the Setup utility is called up.

#### OS Select for DRAM > 64MB

This option allows the system to access greater than 64MB of DRAM memory when used with OS/2 that depends on certain BIOS calls to access memory. The default setting is **Non-OS/2**.

#### Small Logo (EPA) Show

The EPA logo appears at the right side of the monitor screen when the system is boot up.

#### Advanced Chipset Features

This Setup menu controls the configuration of the chipset.

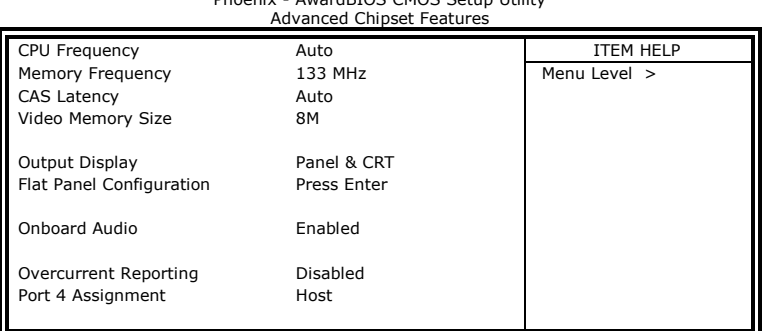

Phoenix - AwardBIOS CMOS Setup Utility

#### CPU Frequency

This options for this field are **Auto, 433MHz** and **500MHz**.

#### Memory Frequency

This default setting for this field is 133MHz.

#### CAS Latency Time

You can configure CAS latency time in HCLKs as 1.5, 2, 2.5, 3 or 3.5. The system board designer should set the values in this field, depending on the DRAM installed. Do not change the values in this field unless you change specifications of the installed DRAM or the installed CPU.

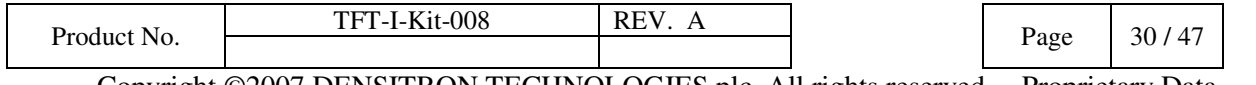

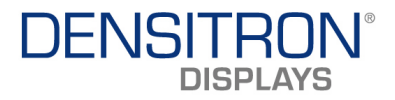

#### Video Memory Size

The default setting for this field is 8M. The options are from 8M to 254M.

#### Flat Panel Configuration

This options for this field are *Flat Panel, CRT* and *Panel & CRT*. For flat panel, configuration settings include Flat Panel Type, Resolution (320x240 up to 1600x1200), Data Bus Type, Refresh Rate (60~100Hz), HSYNC Polarity, VSYNC Polarity, SHFCLK Active Period and LP Active Period.

#### Integrated Peripherals

This section sets configurations for your hard disk and other integrated peripherals. The first screen shows three main items for user to select. Once an item selected, a submenu appears. Details follow.

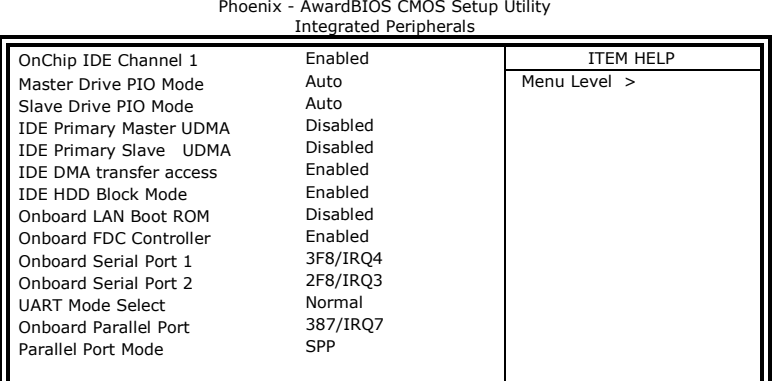

#### OnChip IDE Channel 1

The integrated peripheral controller contains an IDE interface with support for IDE channels. Select Enabled to activate the channel.

#### IDE Primary/Secondary Master/Slave PIO

These fields allow your system hard disk controller to work faster. Rather than have the BIOS issue a series of commands that transfer to or from the disk drive, PIO (Programmed Input/Output) allows the BIOS to communicate with the controller and CPU directly.

The system supports five modes, numbered from 0 (default) to 4, which primarily differ in timing. When Auto is selected, the BIOS will select the best available mode.

#### IDE Primary/Secondary Master/Slave UDMA

These fields allow your system to improve disk I/O throughput to 33Mb/sec with the Ultra DMA/33 feature. The options are Auto and Disabled.

#### IDE HDD Block Mode

This field allows your hard disk controller to use the fast block mode to transfer data to and from your hard disk drive.

#### Onboard LAN Boot ROM

This feature allows users to enable or disable the onboard LAN boot ROM. The default setting is Disabled

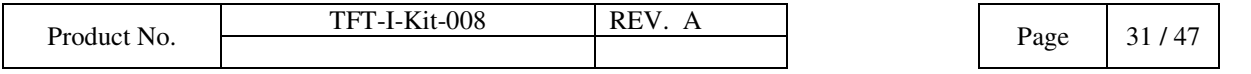

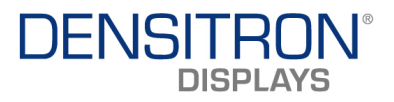

#### Onboard FDC Controller

Select *Enabled* if your system has a floppy disk controller (FDC) installed on the motherboard and you wish to use it. If you install an add-in FDC or the system has no floppy drive, select Disabled in this field. This option allows you to select the onboard FDD port.

#### Onboard Serial/Parallel Port

These fields allow you to select the onboard serial and parallel ports and their addresses. The default values for these ports are:

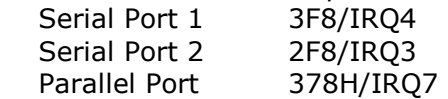

#### UART Mode Select

This field determines the UART 2 mode in your computer. The default value is **Normal**. Other options include IrDA and ASKIR.

#### Parallel Port Mode

This field allows you to determine parallel port mode function.

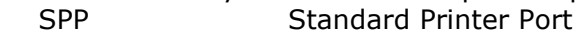

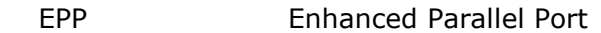

ECP Extended Capabilities Port

#### Power Management Setup

The Power Management Setup allows you to save energy of your system effectively.

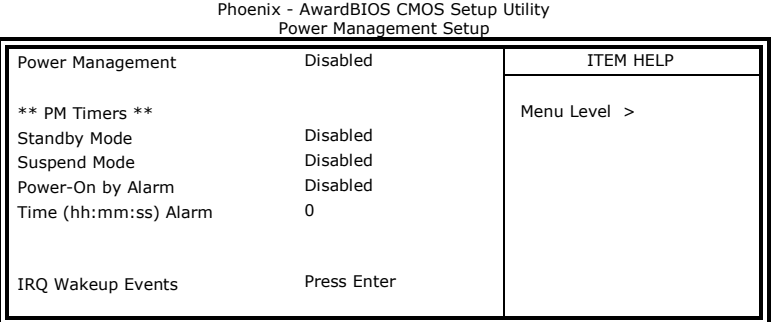

#### Power Management

The options for the power management setting are **Disabled, Legacy** and **APM**.

#### PM Timers and IRQ Wakeup Events

The HDD, FDD, COM, LPT Ports, and PCI PIRQ are I/O events that can prevent the system from entering a power saving mode or can awaken the system from such a mode. When an I/O device wants to gain the attention of the operating system, it signals this by causing an IRQ to occur. When the operating system is ready to respond to the request, it interrupts itself and performs the service.

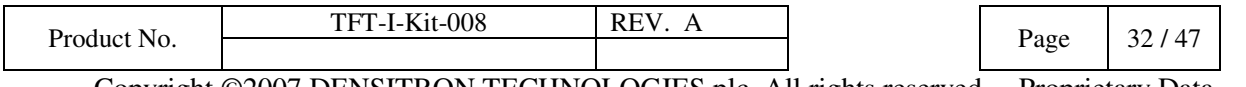

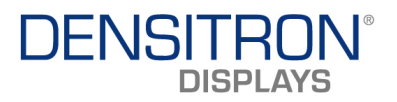

## PNP/PCI Configurations

This option configures the PCI bus system. All PCI bus systems on the system use  $INT#$ , thus all installed PCI cards must be set to this value.

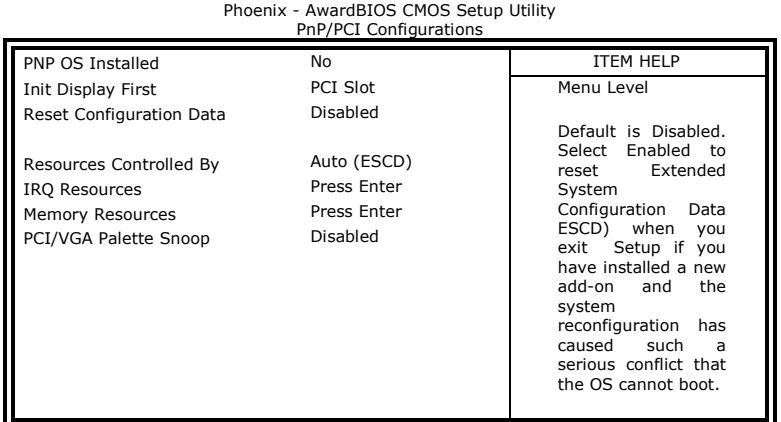

#### PNP OS Installed

If your OS supports Plug & Play (PnP), select Yes so that it can take over the management of device resources. If you are using a non-PnP-aware OS or not all of the operating systems you are using support PnP, select No to let the BIOS handle it instead.

#### Init Display First

This field refers to the primary video or primary video adapter. The default setting is **PCI Slot**.

#### Reset Configuration Data

This field allows you to determine whether to reset the configuration data or not. The default value is Disabled.

#### Resources Controlled by

This PnP BIOS can configure all of the boot and compatible devices automatically with the use of a use a PnP OS system such as Windows 95.

#### PCI/VGA Palette Snoop

Some non-standard VGA display cards may not show colors properly. This field allows you to set whether or not MPEG ISA/VESA VGA cards can work with PCI/VGA. When this field is enabled, a PCI/VGA can work with an MPEG ISA/VESA VGA card. When this field is disabled, a PCI/VGA cannot work with an MPEG ISA/VESA card.

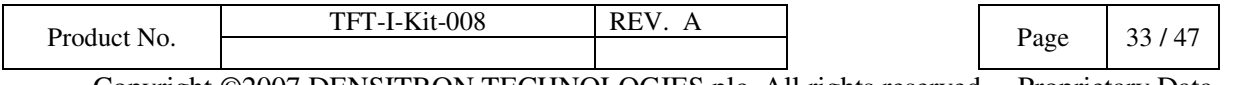

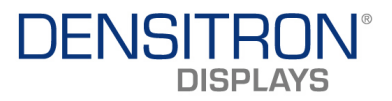

### PC Health Status

This section shows the parameters in determining the PC Health Status. These parameters include temperatures, fan speeds and voltages.

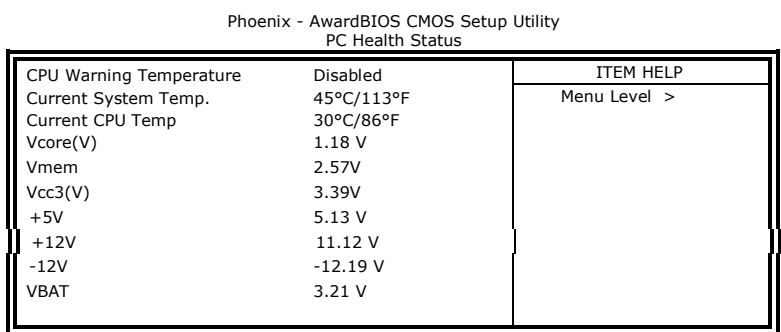

CPU Warning Temperature

This field allows the user to set the temperature so that when the temperature is reached, the system sounds a warning. This function can help prevent damage to the system that is caused by overheating.

#### Temperatures/Voltages

These fields are the parameters of the hardware monitoring function feature of the motherboard. The values are read-only values as monitored by the system and show the PC health status.

#### Load Fail-Safe Defaults

This option allows you to load the troubleshooting default values permanently stored in the BIOS ROM. These default settings are non-optimal and disable all high-performance features.

#### Load Optimized Defaults

This option allows you to load the default values to your system configuration. These default settings are optimal and enable all high performance features.

#### Set Supervisor/User Password

These two options set the system password. Supervisor Password sets a password that will be used to protect the system and Setup utility. User Password sets a password that will be used exclusively on the system. To specify a password, highlight the type you want and press <Enter>. The Enter Password: message prompts on the screen. Type the password, up to eight characters in length, and press <Enter>. The system confirms your password by asking you to type it again. After setting a password, the screen automatically returns to the main screen.

To disable a password, just press the <Enter> key when you are prompted to enter the password. A message will confirm the password to be disabled. Once the password is disabled, the system will boot and you can enter Setup freely.

#### Save & Exit Setup

This option allows you to determine whether or not to accept the modifications. If you type "Y", you will quit the setup utility and save all changes into the CMOS memory. If you type "N", you will return to Setup utility.

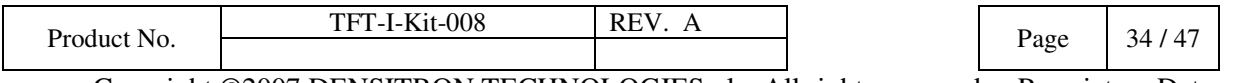

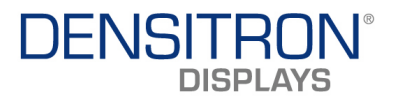

### Exit Without Saving

Select this option to exit the Setup utility without saving the changes you have made in this session. Typing "Y" will quit the Setup utility without saving the modifications. Typing "N" will return you to Setup utility.

# 4.8 Drivers Installation

This section describes the installation procedures for software and drivers under the Windows 2000 and Windows XP. The software and drivers are included with the motherboard. If you find the items missing, please contact the vendor where you made the purchase.

## **4.8.1 Entertainment Encryption/Decryption Controller Driver**

1. In the Windows operating system, go to the Device Manager.

2. As shown below, click the Entertainment Encryption/Decryption Controller under Other devices.

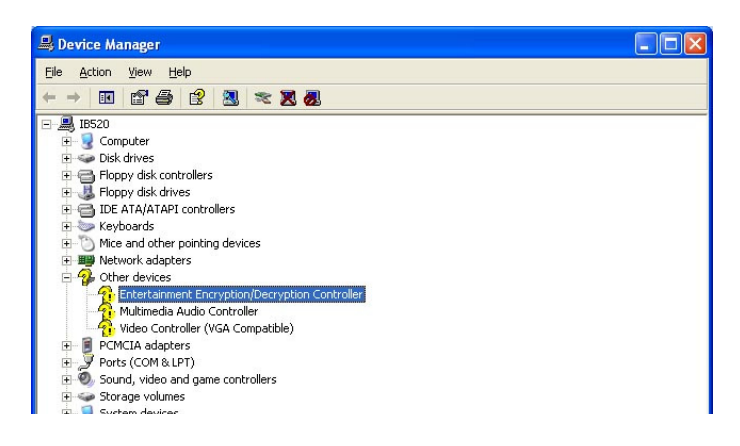

3. In the following window, click the Driver tab and click OK to continue.

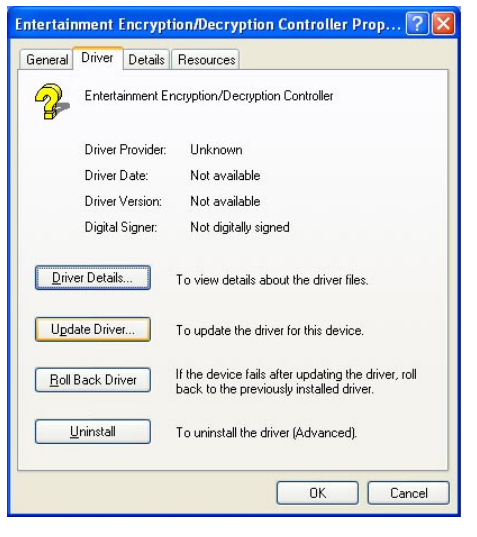

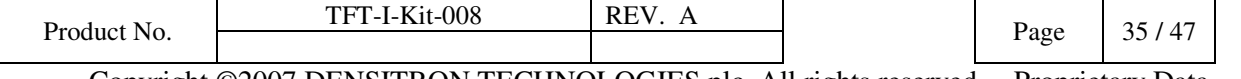

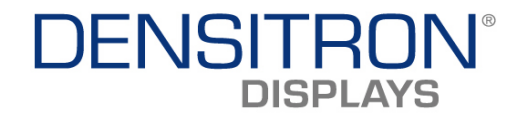

4. In the Hardware Update Wizard, select No, not this time and click Next to continue. Then select Install from a list of specific location (Advanced). Click Browse to find the driver's path in the CD provided - **\AMD\AES**. Then, click **Next** to start the drivers installtion. Then click Finish after the wizard has finished installing the software for Geode LX AES Crypto Driver.

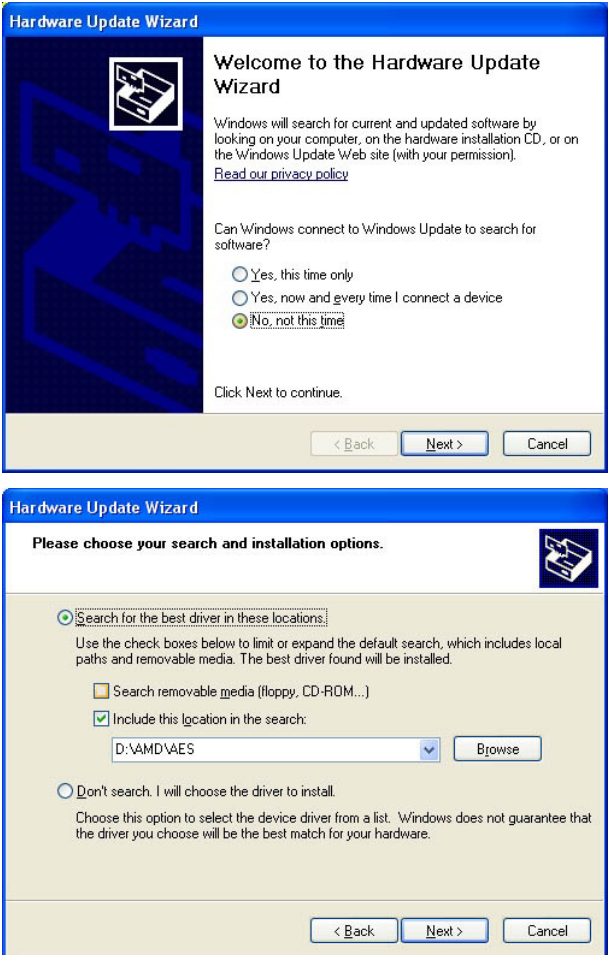

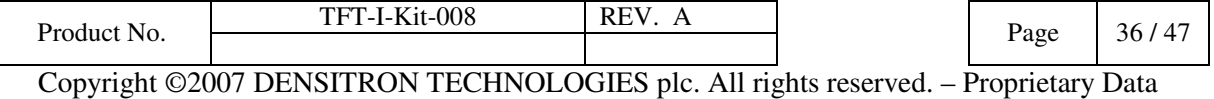

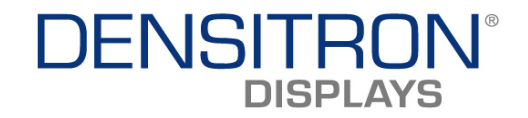

# 4.8.2 VGA Drivers Installation

1. In the Windows operating system, go to the Device Manager.

2. As shown below, click the Video Controller (VGA Compatible under Other devices.

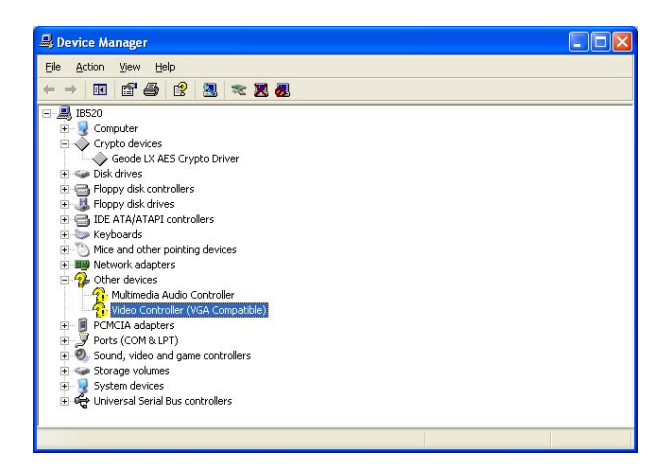

3. In the following window, click the Driver tab and click OK to continue.

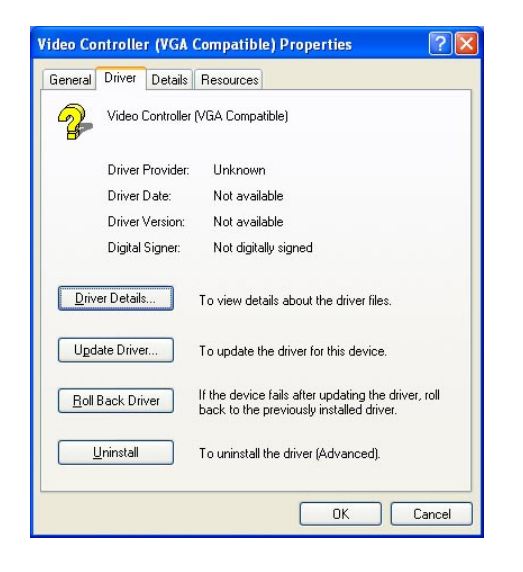

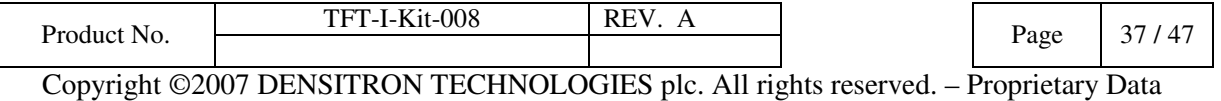

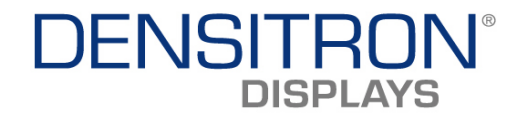

4. In the Hardware Update Wizard, select No, not this time and click Next to continue. Then select Install from a list of specific location (Advanced).

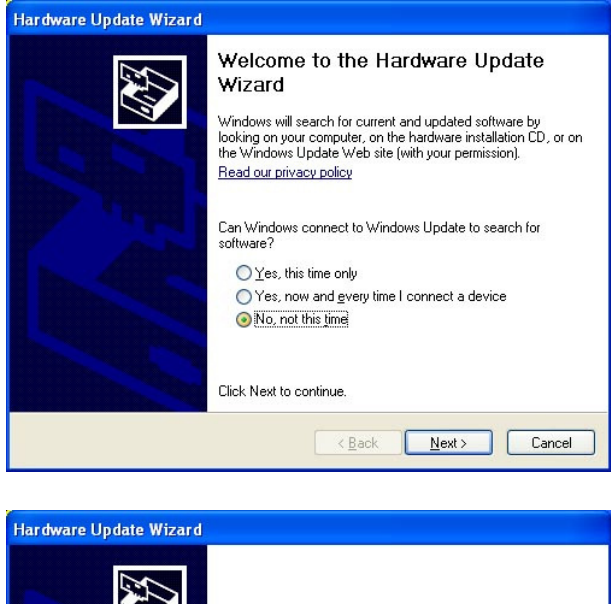

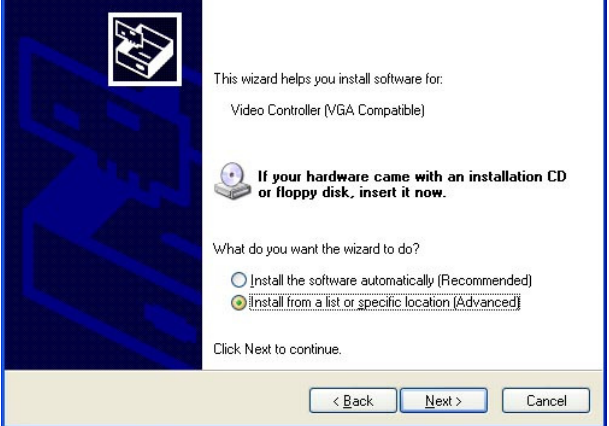

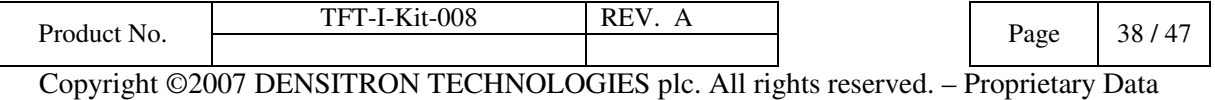

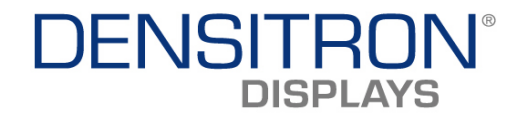

5. In the next screen, click Search for the best driver in these locations. Check Include this location in the search. Click Browse to find the driver's path in the CD provided or enter the path directly - \AMD\Vga\. Then, click Next to start the drivers installtion. Then click Finish after the wizard has finished installing the software for Advanced Micro Devices Win XP Graphics Driver.

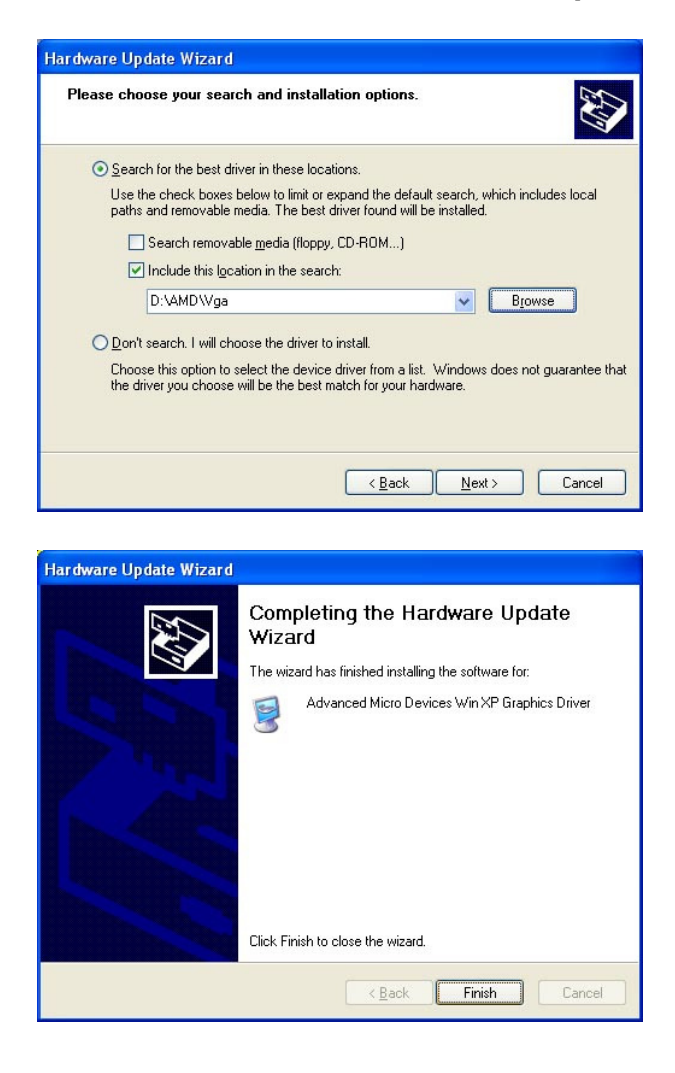

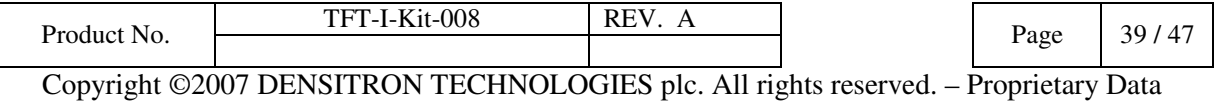

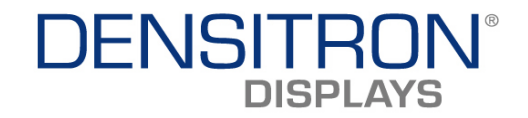

# 4.8.3 Audio Driver Installation

- 1. In the Windows operating system, go to the Device Manager.
- 2. As shown below, click the Multimedia Audio Controller under Other devices.

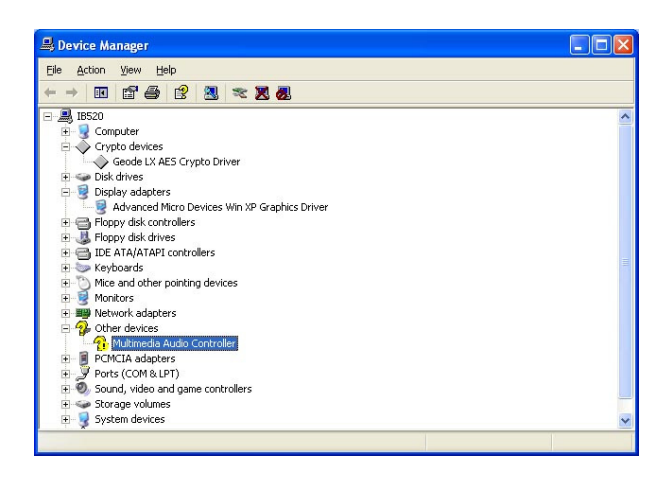

3. In the following window, click the Driver tab and click OK to continue.

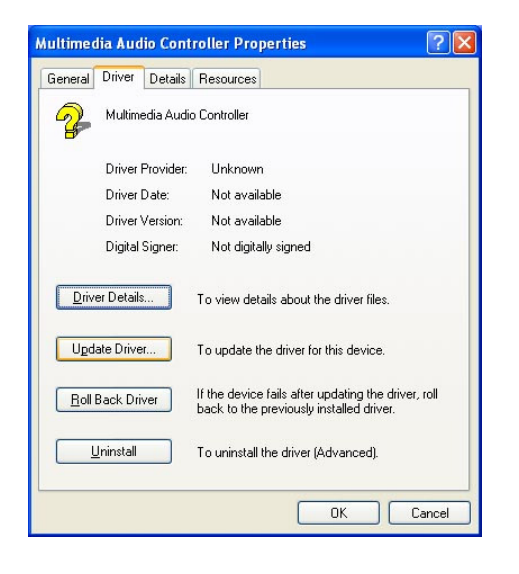

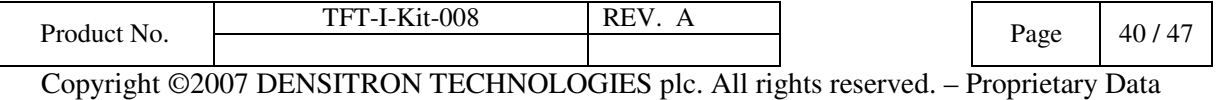

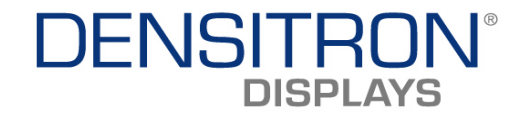

4. In the Hardware Update Wizard, select No, not this time and click Next to continue. Then select Install from a list of specific location (Advanced).

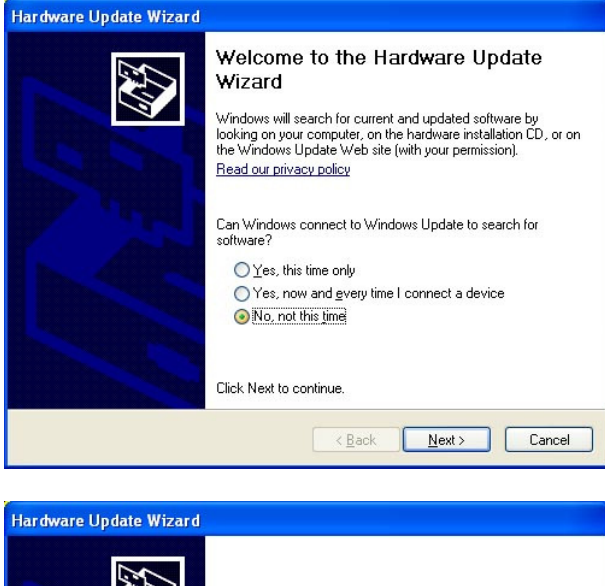

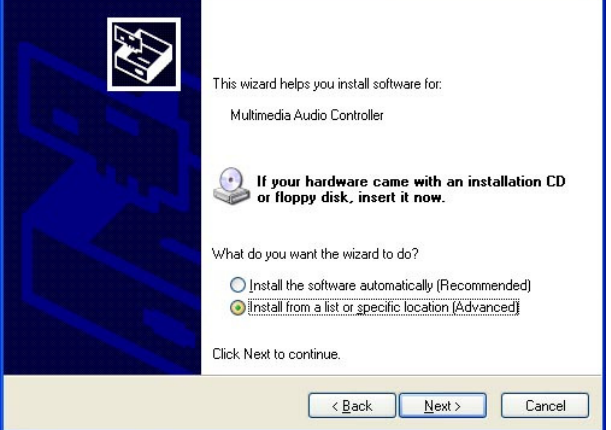

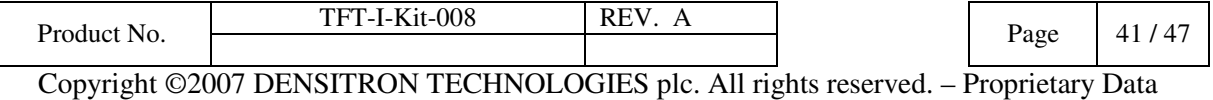

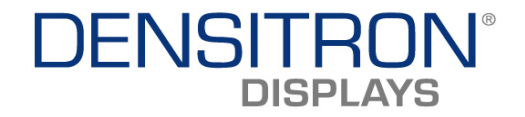

5. In the next screen, click Search for the best driver in these locations. Check Include this location in the search. Click Browse to find the driver's path in the CD provided or enter the path directly - \AMD\Audio\XPe. Then, click Next to start the drivers installtion. Then click Finish after the wizard has finished installing the software for GeodeLX Audio Driver (WDM).

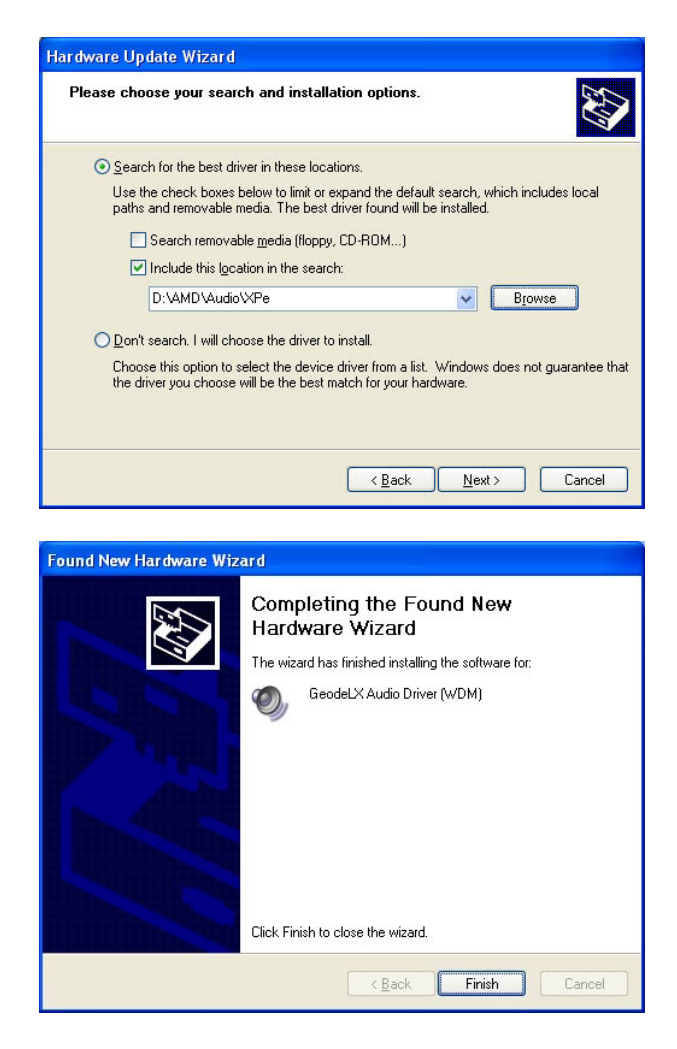

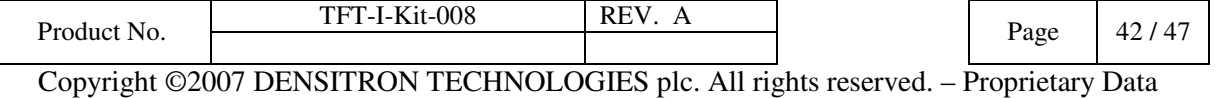

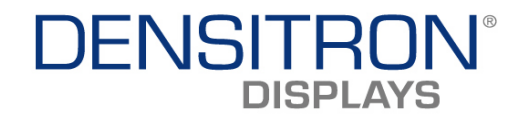

# Appendices

# A. I/O Port Address Map

Each peripheral device in the system is assigned a set of I/O port addresses which also becomes the identity of the device. The following table lists the I/O port addresses used.

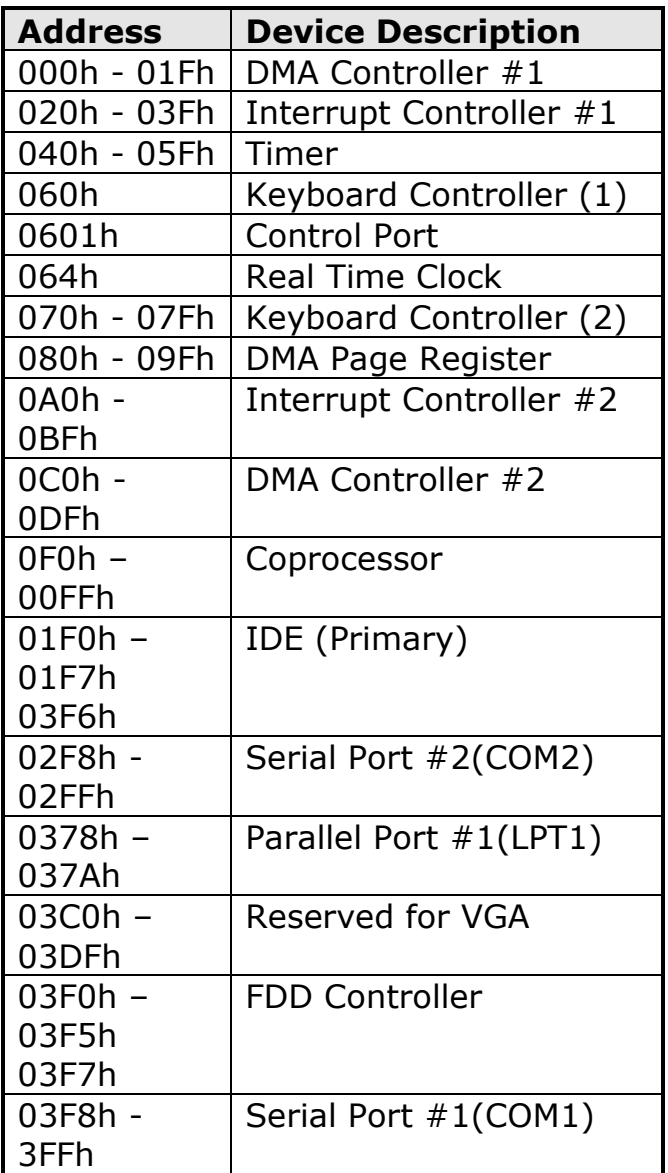

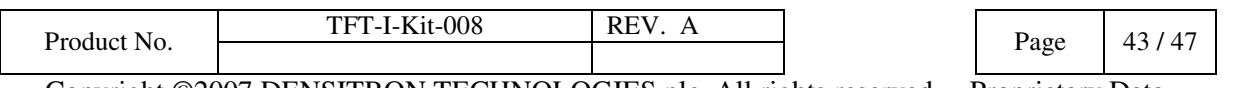

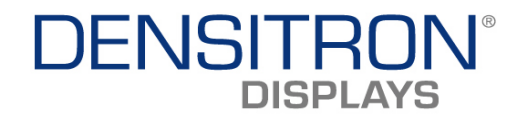

# B. Interrupt Request Lines (IRQ)

Peripheral devices use interrupt request lines to notify CPU for the service required. The following table shows the IRQ used by the devices on board.

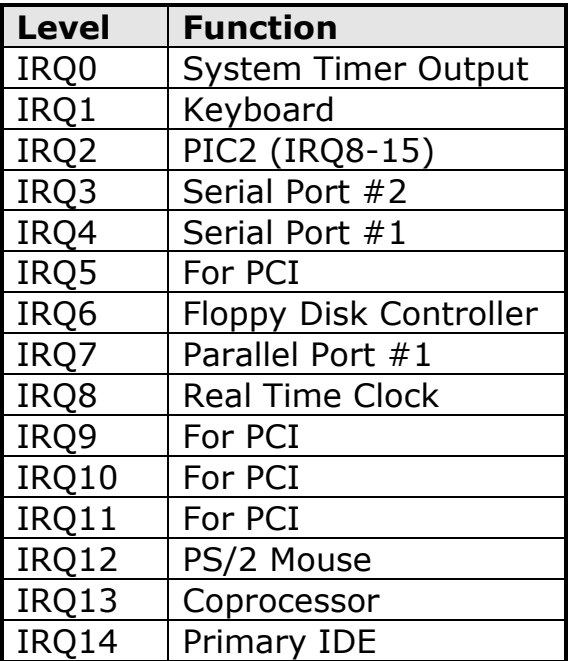

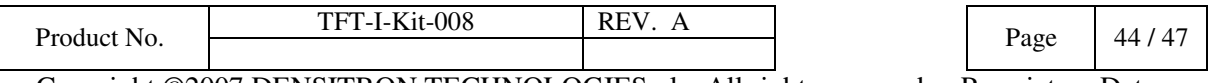

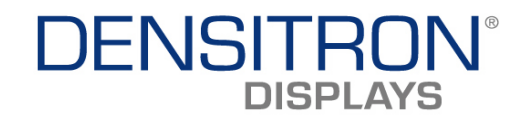

# C. Watchdog Timer Configuration

The WDT is used to generate a variety of output signals after a user programmable count. The WDT is suitable for use in the prevention of system lock-up, such as when software becomes trapped in a deadlock. Under these sort of circumstances, the timer will count to zero and the selected outputs will be driven. Under normal circumstance, the user will restart the WDT at regular intervals before the timer counts to zero.

## SAMPLE CODE:

This code and information is provided "as is" without warranty of any kind, either expressed or implied, including but not limited to the implied warranties of merchantability and/or fitness for a particular purpose.

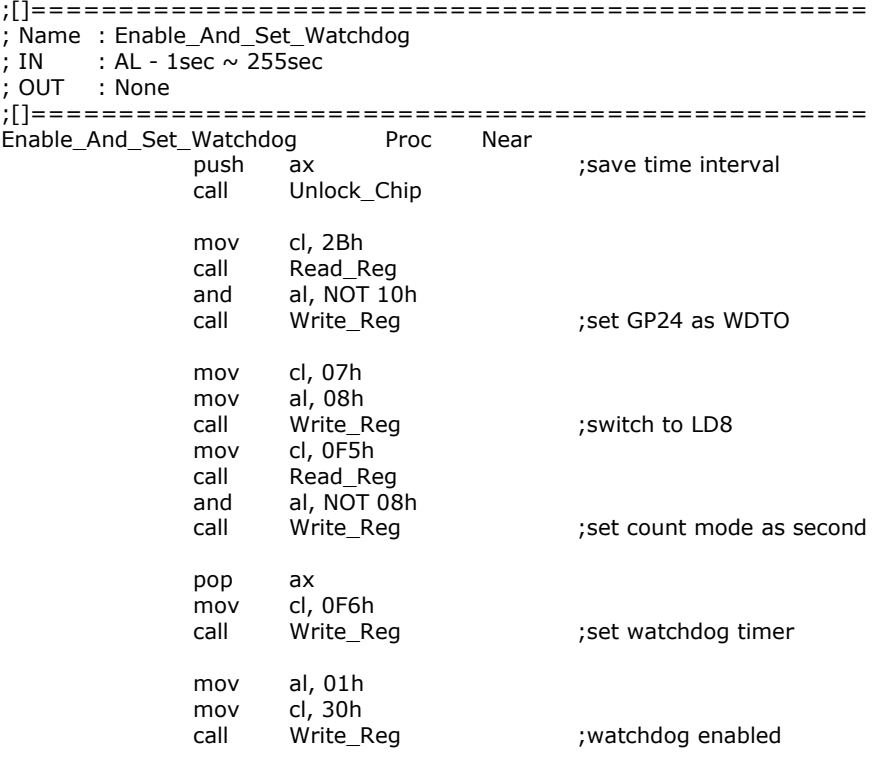

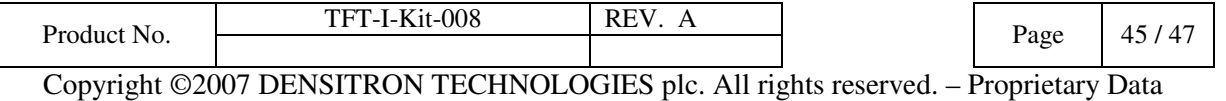

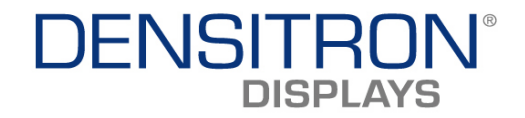

 call Lock\_Chip ret Enable\_And\_Set\_Watchdog Endp ;[]=============================================== ; Name : Disable\_Watchdog ; IN : None ; OUT : None ;[]=============================================== Disable\_Watchdog call Unlock\_Chip mov cl, 07h<br>mov al, 08h al, 08h<br>Write\_Reg call Write Reg : switch to LD8 xor al, al<br>mov cl. 0F cl, 0F6h<br>Write Reg call Write Reg ;clear watchdog timer xor al, al mov cl, 30h<br>call Write\_Reg call Write\_Reg ;watchdog disabled call Lock\_Chip ret in the state of the state of the state of the state of the state of the state of the state of the state of Disable\_Watchdog Endp ;[]=============================================== ; Name : Unlock\_Chip ; IN : None ; OUT : None ;[]=============================================== Unlock\_Chip Proc Near mov dx, 4Eh<br>mov al, 87h al, 87h out dx, al out dx, al ret Unlock\_Chip Endp ;[]================================================ ; Name : Lock\_Chip ; IN : None ; OUT : None

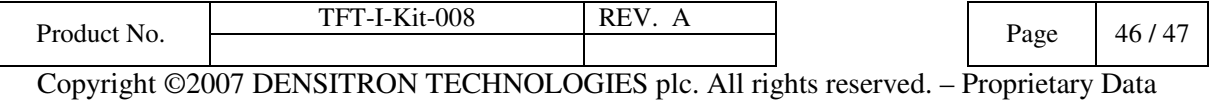

# **DENSITRON® DISPLAYS**

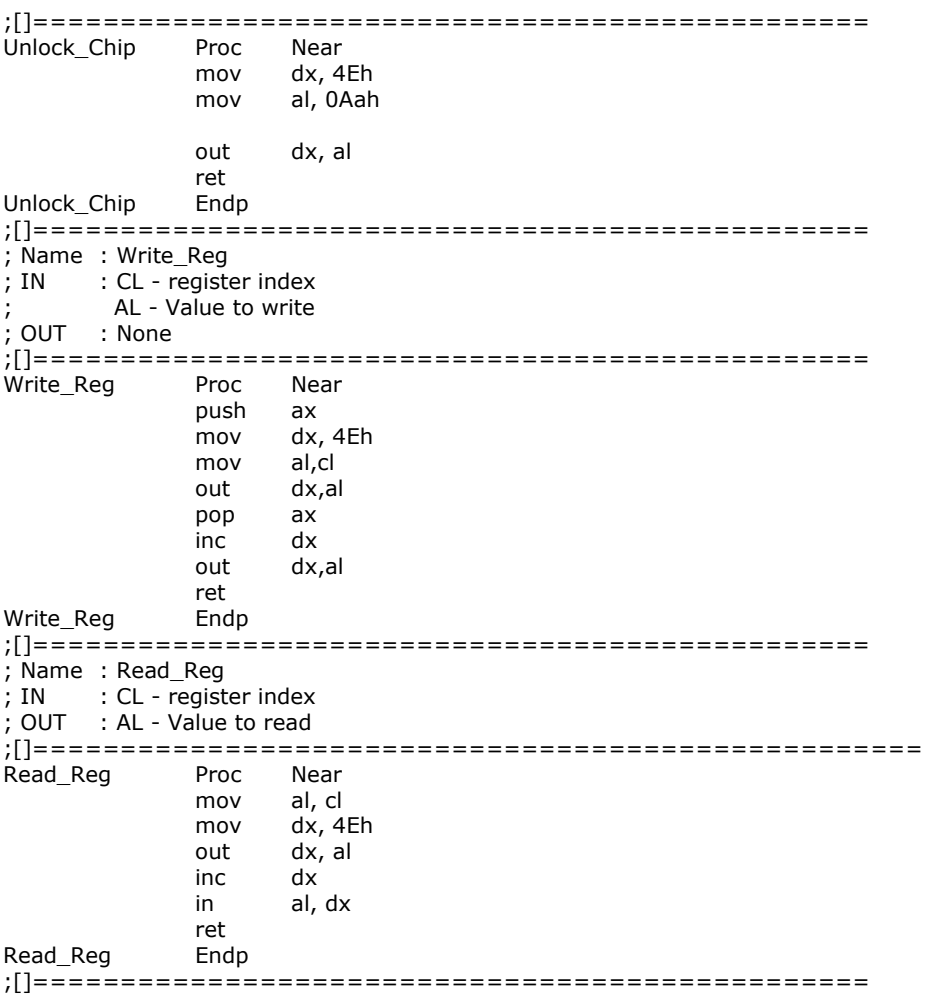

# 5 Technical support

For technical support, please contact us at sales@densitron.co.uk or visit our website: www.densitron.co.uk.

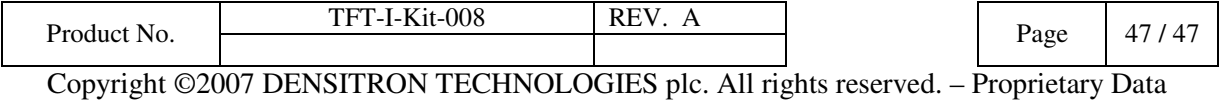